## *How to use this manual*

## Creative Sound Blaster Audigy Creative Audio Software

Information in this document is subject to change without notice and does not represent a commitment on the part of Creative Technology Ltd. No part of this manual may be reproduced or transmitted in any form or by any means, electronic or mechanical, including photocopying and recording, for any purpose without the written permission of Creative Technology Ltd. The software described in this document is furnished under a license agreement and may be used or copied only in accordance with the terms of the license agreement. It is against the law to copy the software on any other medium except as specifically allowed in the license agreement. The licensee may make one copy of the software for backup purposes only. **FROW TO USE This Community CONVIDY COUSE THIS**<br>Creative Sound Creative Sound Creative is subject to change without notice and does not represent a commitment on the many be regroduced or transmitted in any form or by any

The Software License Agreement is found in a separate folder on this installation CD. The copyright and disclaimer, including trademark issues are also found in the same folder.

**Important:** This PDF file has been designed to provide you with complete product knowledge. The following are instructions on how to make use of this PDF file effectively by launching applications and help files, as well as accessing relevant web sites, where applicable, via specially prepared links.

- To launch applications, Help files or to access relevant web sites, click the blue text, or whenever the symbol  $\binom{n}{y}$  or  $\binom{n}{y}$  appears on the object or text.
- For best viewing, this PDF is by default set to "Fit Width" so that all the contents on every page is visible. If you are unable to read the text clearly, press Ctrl  $+ < +>$  to zoom in or Ctrl  $+ < ->>$  to zoom out. To view full screen, press Ctrl  $+$  <L>.

**Note:** To access the applications and Help files, you must first install the manual and the applications in your computer. Otherwise, you will receive error messages. When you click a link to launch a program, a dialog box may appear to inform you that Adobe Acrobat is going to launch the application. Click the **All** button to run subsequent applications without the message appearing again. To access linked web sites, your computer must be connected to the Internet.

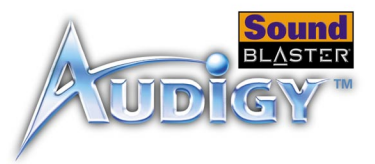

## **Contents**

### **Introduction**

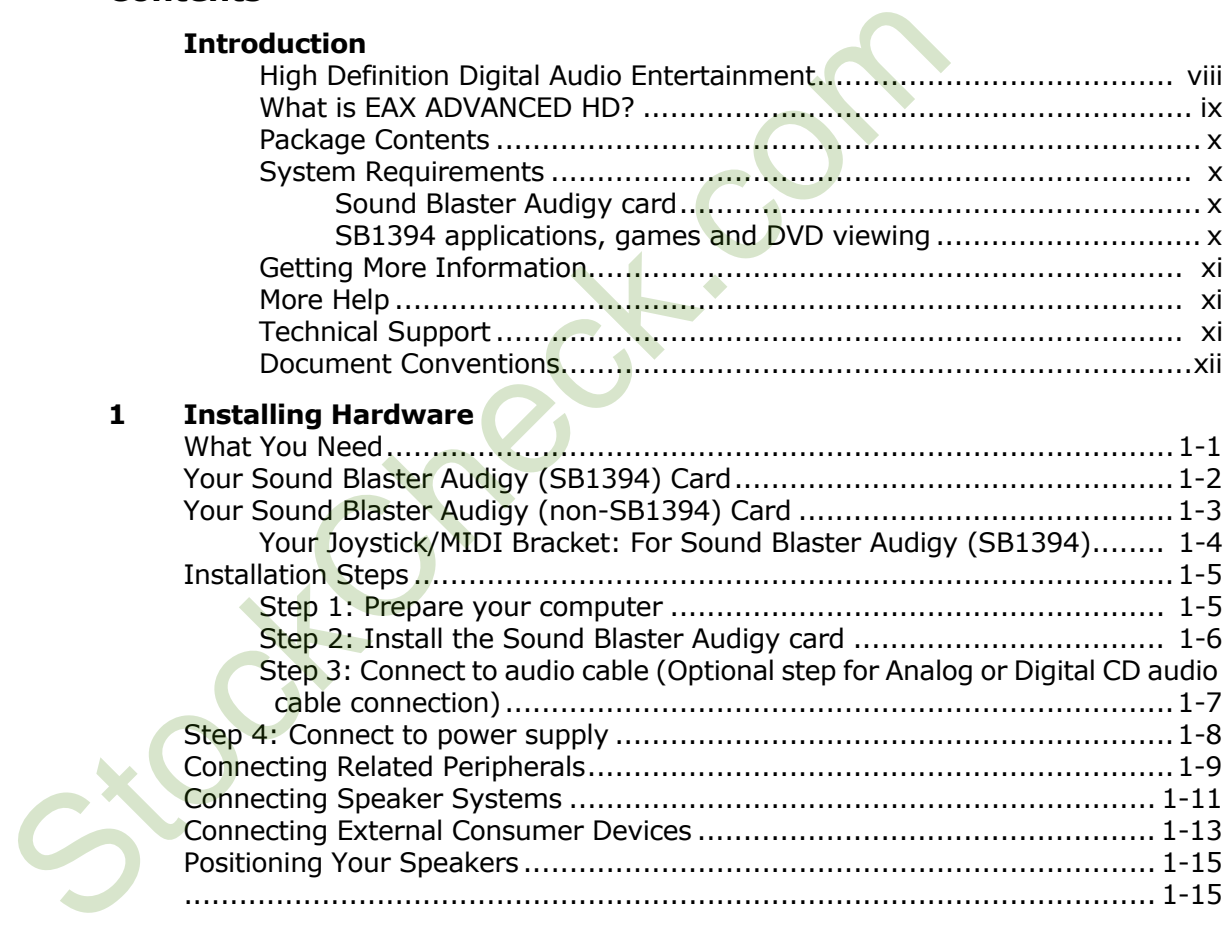

### **[2 Installing Software](#page-29-0)**

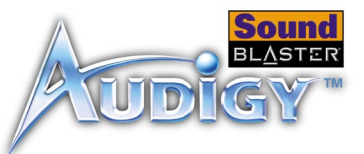

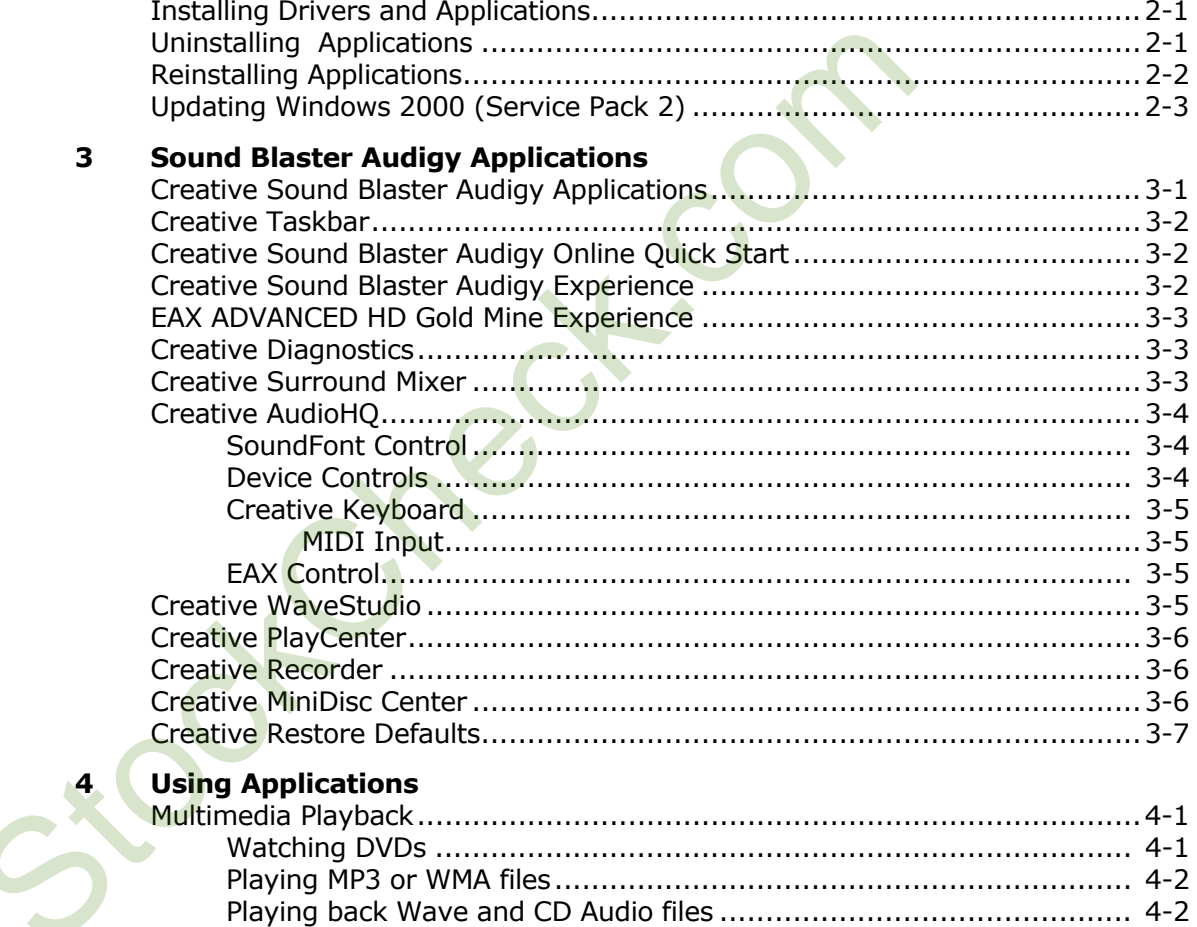

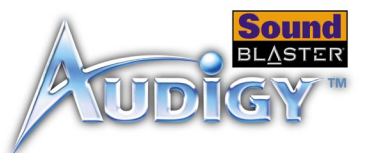

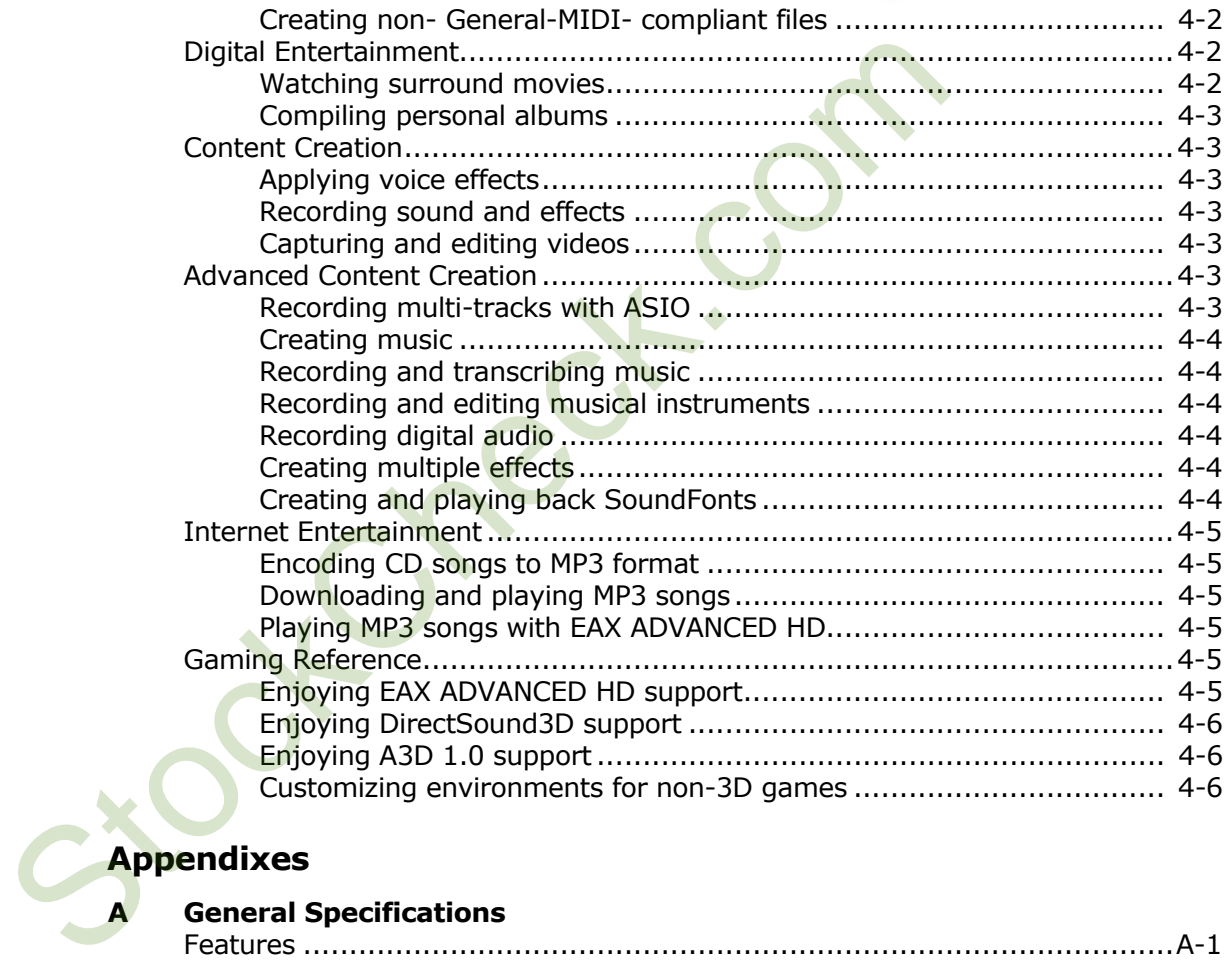

## **Appendixes**

#### **A General Specifications**

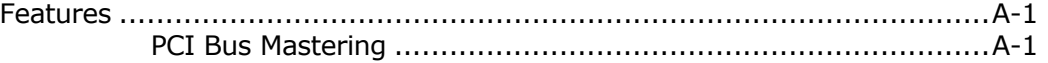

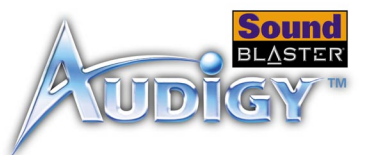

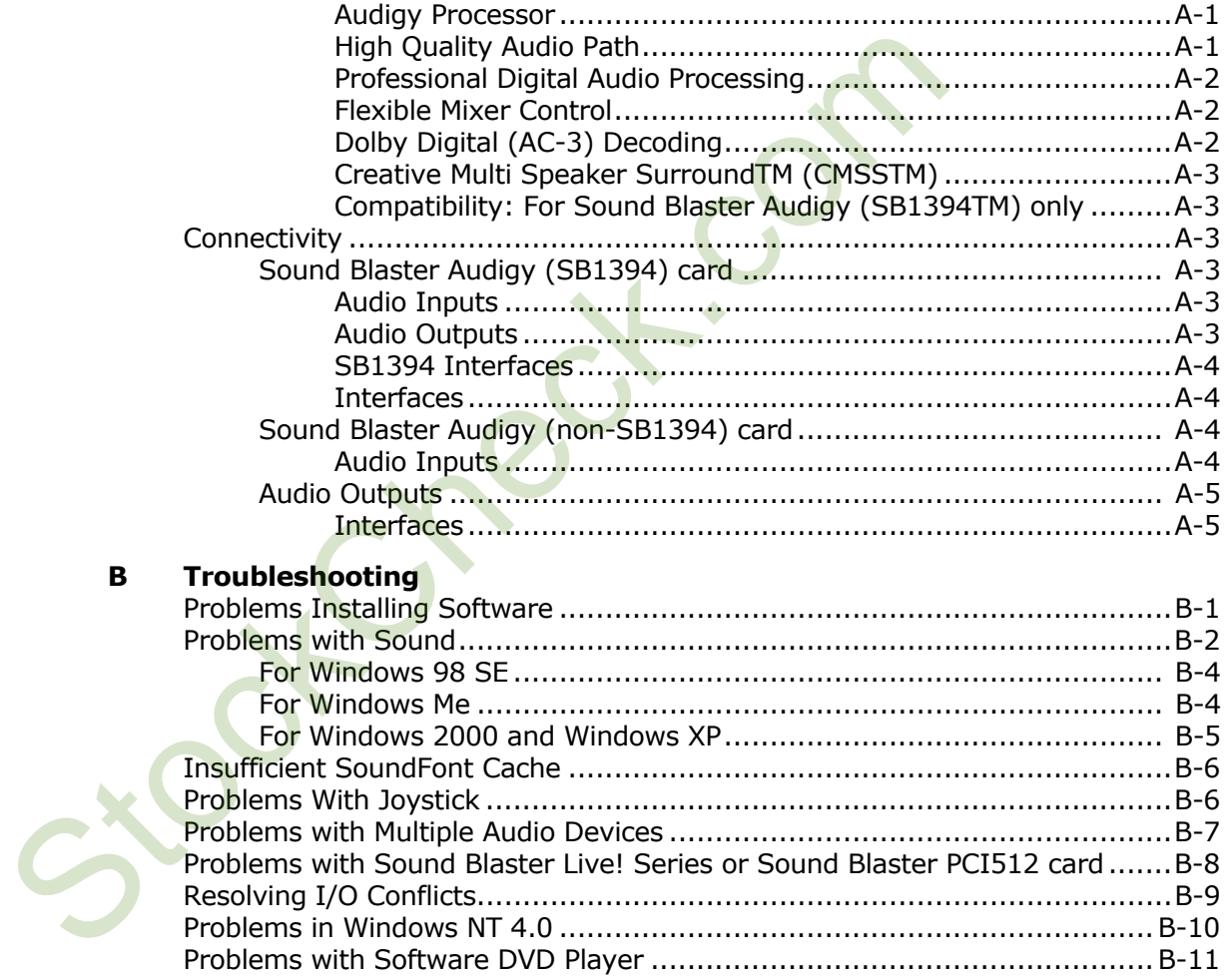

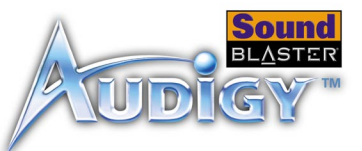

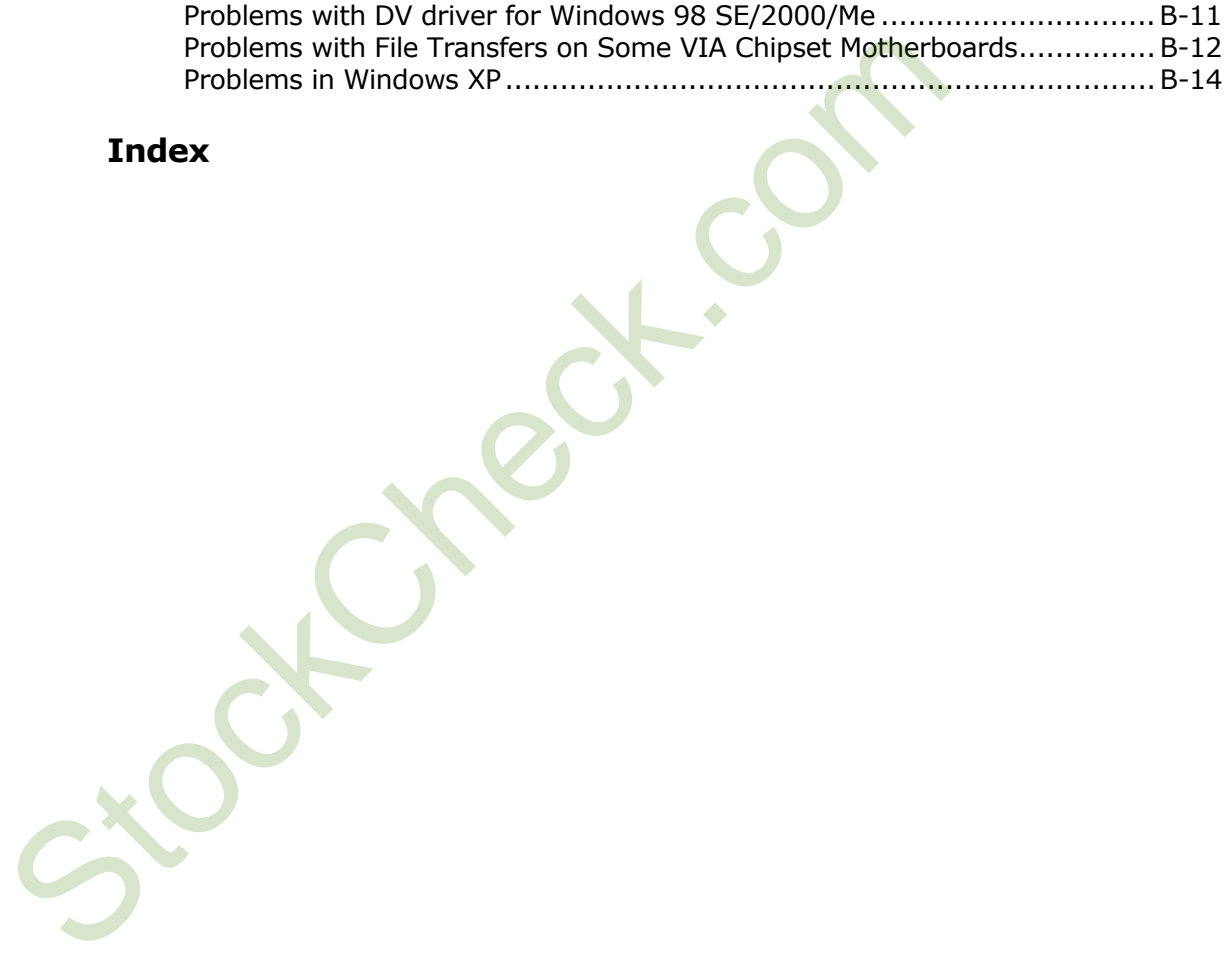

**Index**

# **CREATIVE**

# **Introduction** duction City Control

Downloaded from StockCheck.com

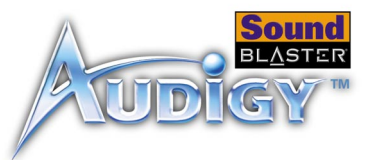

## <span id="page-7-0"></span>Introduction

<span id="page-7-1"></span>High Definition Digital Audio Entertainment

Thank you for purchasing Sound Blaster Audigy. It is the most complete highdefinition digital audio entertainment solution that you will ever come across.

Two models are covered in this manual: Sound Blaster Audigy (SB1394), with SB1394 connectivity, and Sound Blaster Audigy (non-SB1394), without SB1394 support. SB1394 applications are only applicable for the Sound Blaster Audigy (SB1394) model.

With the onboard 24-bit Analog-to-Digital Converter (ADC) and Digital-to-Analog Converter (DAC), Sound Blaster Audigy delivers high-definition sound of astounding quality with 96 kHz SPDIF support. The Sound Blaster Audigy card, with its Audigy processor, is four times as powerful as its nearest competitor. This enables awesome EAX ADVANCED HD™ technologies for your games and music listening experience. Thank you for purchasing Sound Blaster Audigy. It is the most<br>definition digital audio entertainment solution that you will eve<br>Two models are covered in this manual: Sound Blaster Audigy<br>SB1394 connectivity, and Sound Bla

The SB1394 port provides easy high-speed connectivity to NOMAD portable digital audio players, external CD-RW drives and other IEEE 1394 compatible devices like DV Camcorders, printers, scanners and digital still cameras.

Combine Sound Blaster Audigy with a rich software bundle and you get endless hours of fun. Included in your Sound Blaster Audigy Installation CD are exciting applications that allow you to create EAX-enhanced MP3 songs, and instant interactive Oozic music videos, which you can share with your friends over the Internet.

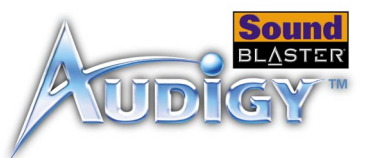

## <span id="page-8-0"></span>What is EAX ADVANCED HD?

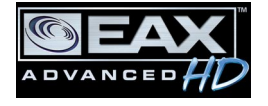

<span id="page-8-1"></span>EAX ADVANCED HD brings a new level of performance, power and flexibility to PC audio. Taking advantage of the increased processing capabilities of the Sound Blaster Audigy Processor, EAX ADVANCED HD delivers a host of new high definition audio features for gaming and music enhancement.

The all-new EAX ADVANCED HD Game Audio Library takes in-game audio acoustics to a whole new level. New Multi-Environment<sup>TM</sup> technology renders up to 4 simultaneous audio environments in real time. Environment Panning<sup>TM</sup> makes spatializing and localizing environments in 3D possible. Environment Reflections<sup>TM</sup> offers localization of early reflections and echoes. Environment Filtering<sup>TM</sup> accurately simulates the propagation of sound in both open and closed environments. Finally, Environment Morphing<sup>TM</sup> allows for seamless transition from one environment to the next. These innovative technologies bring tremendous realism and immersiveness to gaming. **22.** And the metric of the increased processing capabilities and the increased processing capabilities and to flaming of the increased processing capabilities and to flaming and music enhancement. The all-new EAX ADVANCE

Sonic superiority is also assured with EAX ADVANCED HD Music Technologies. Audio Clean-Up enables the removal of unwanted noise in a digital audio file. DREAM<sup>TM</sup> creates an enhanced, "disco-like" surround sound for any stereo music. Time Scaling speeds up and slows down music with no distortion. Music playback is further enhanced with the specially developed EAX ADVANCED HD music effects.

EAX ADVANCED HD offers dramatically increased 3D audio performance and functionality, delivering superior audio fidelity and sophisticated reverb effects for an unsurpassed digital entertainment experience that is only available from the Sound Blaster Audigy family of products.

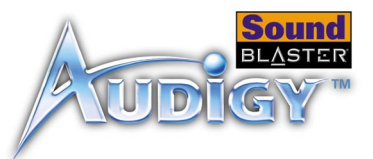

## <span id="page-9-4"></span><span id="page-9-0"></span>Package Contents The following items are included in your package:

- ❑ Sound Blaster Audigy card
- ❑ Joystick/MIDI bracket for Sound Blaster Audigy (SB1394) card
- ❑ Sound Blaster Audigy Installation CD

## <span id="page-9-1"></span>System Requirements

#### <span id="page-9-2"></span>Sound Blaster Audigy card

- ❑ Genuine Intel® Pentium® II 350 MHz, AMD® K6 450 MHz or faster class processor ❑ Intel, AMD or 100%-Intel compatible motherboard chipset
- ❑ Windows® 98 Second Edition (SE), Windows Millennium Edition (Me), Windows NT 4.0, Windows 2000 or Windows XP
- ❑ 64 MB RAM for Windows 98 SE/Me 128 MB RAM for Windows 2000/XP
- ❑ 600 MB of free hard disk space
- ❑ Available PCI 2.1 compliant slot for the Sound Blaster Audigy card
- ❑ Available adjacent slot for the Joystick/MIDI bracket (optional)
- ❑ Headphones or amplified speakers (available separately)
- ❑ CD-ROM drive installed

## <span id="page-9-3"></span>SB1394 applications, games and DVD viewing

- ❑ Genuine Intel Pentium II 350 MHz, MMX or AMD 450 MHz processor/3Dnow!
- ❑ Windows 98 SE, Windows Me, Windows 2000 or Windows XP
- ❑ 3D graphics accelerator with at least 8 MB of texture RAM for games
- ❑ 128 MB RAM recommended for digital video (DV) capture and editing
- ❑ Ultra DMA type hard disk with 1 GB workspace (ATA-100, 7,200 rpm type and 6 GB recommended) for DV applications (300–500 MB of free hard disk space for Stock Check.<br>
αποιώνη θαλετ Audigy card<br>
αποιωτικού Blaster Audigy card<br>
αποιωτικού Blaster Audigy Installation CD<br>
αποιωτικού Blaster Audigy Installation CD<br>
αποιωτικού Blaster Audigy Installation CD<br>
αποιωτικού Blaster games)

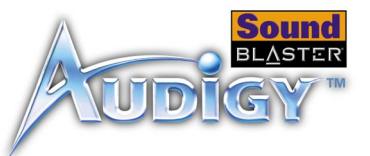

<span id="page-10-2"></span><span id="page-10-1"></span><span id="page-10-0"></span>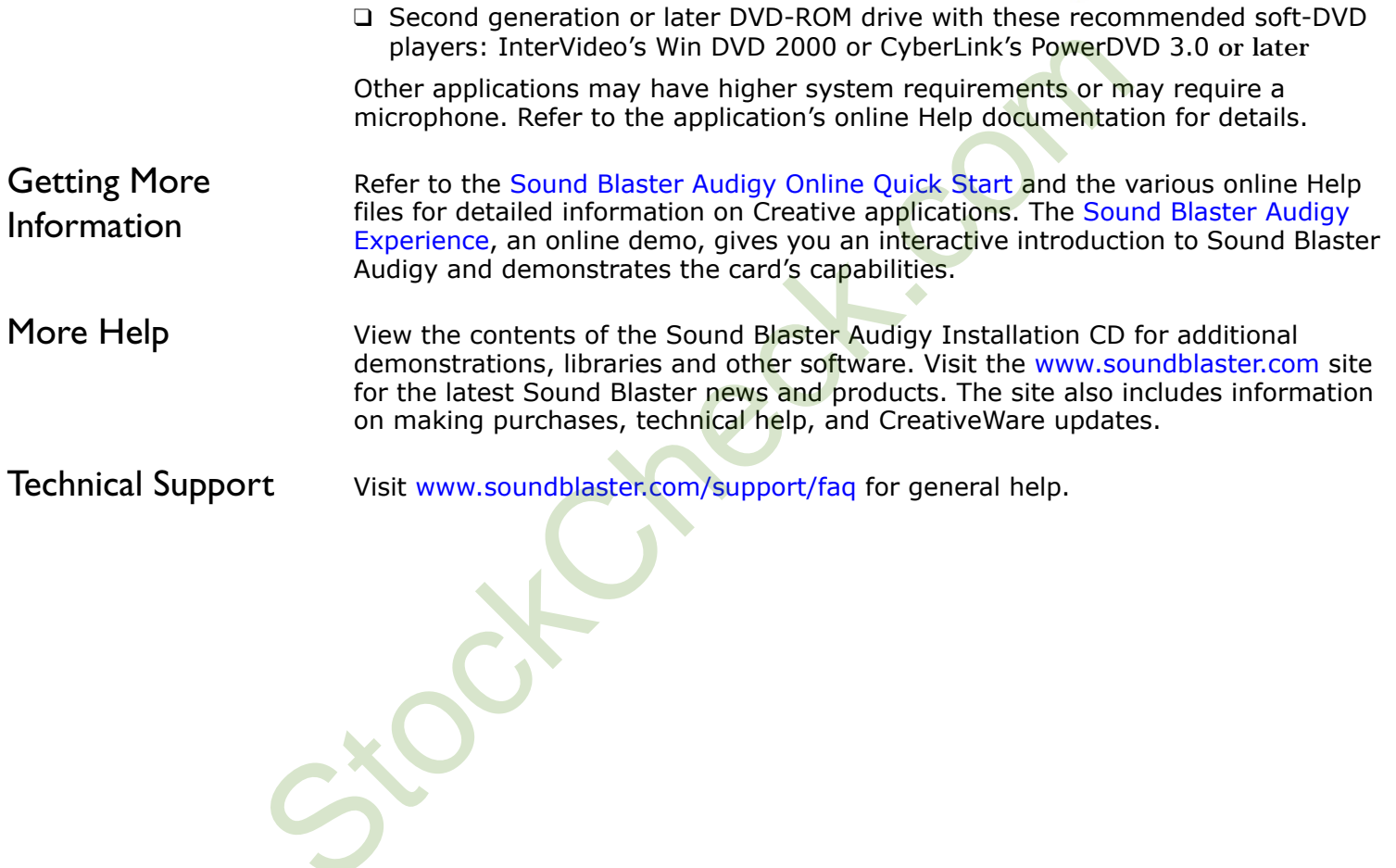

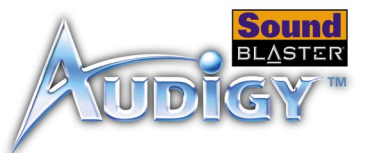

<span id="page-11-0"></span>Document **Conventions** 

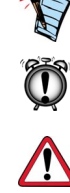

The following typographical conventions are used throughout this manual:

The notepad icon indicates information that is of particular importance and should be considered before continuing. The notebola ion indicates information that is one considered before complement that is the notebola considered before complement in the alarm clock designates a caution or warning The warning sign indicates that failure t

The alarm clock designates a caution or warning that can help you avoid situations involving risk.

The warning sign indicates that failure to adhere to directions may result in bodily harm or life-threatening situations.

*Introduction xi*

# **CREATIVE**

## **1Installing Hardware**

This chapter tells you how to install the Sound Blaster Audigy hardware. Stalling Hardware<br>
Stalling Hardware<br>
Stalling Hardware<br>
Stalling Hardware<br>
Stalling Hardware<br>
Check.com

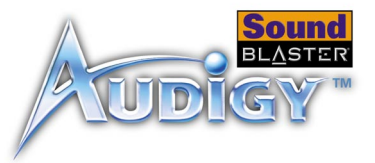

## <span id="page-13-0"></span>Installing Hardware

<span id="page-13-1"></span>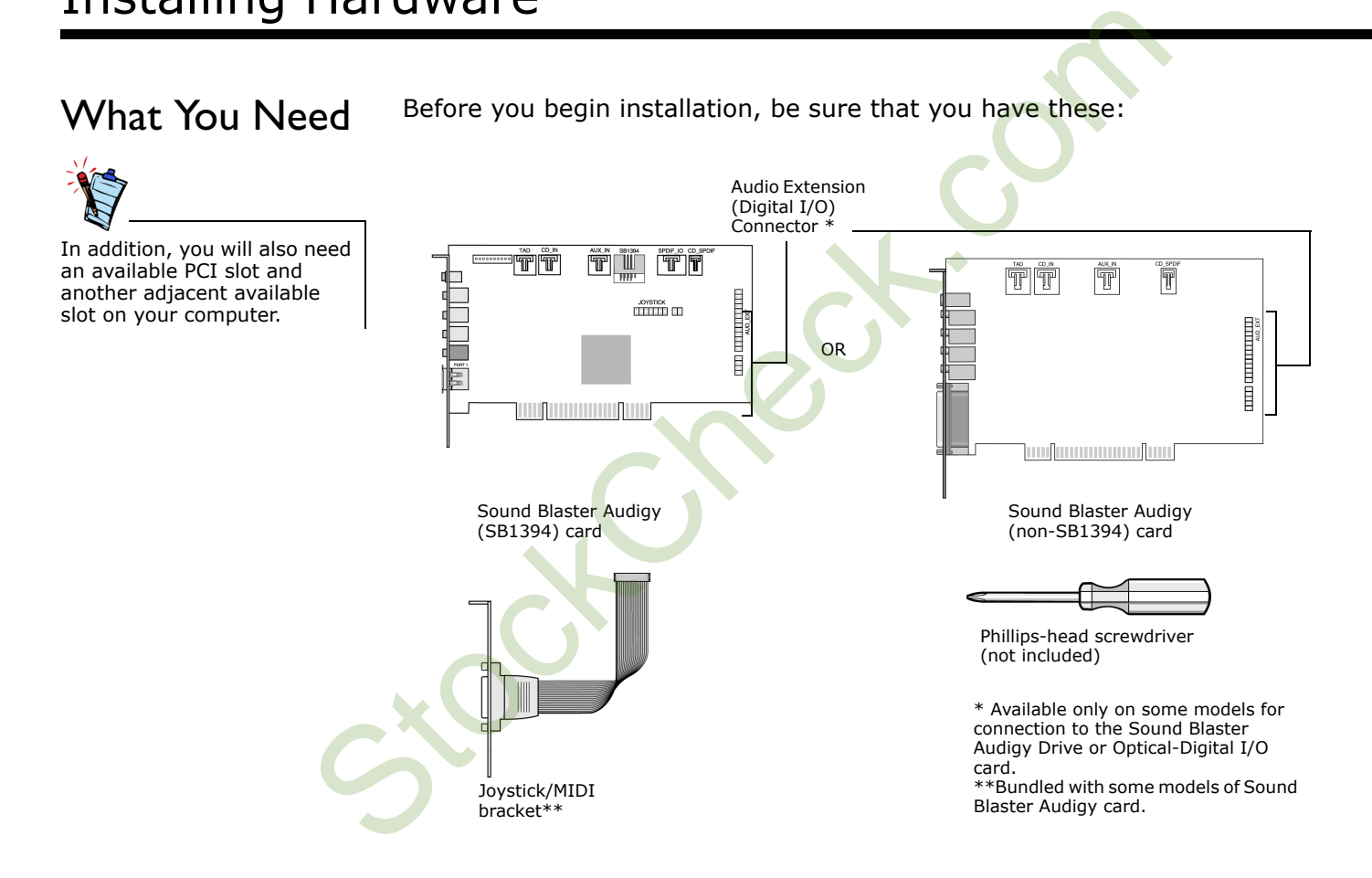

<span id="page-14-6"></span><span id="page-14-5"></span><span id="page-14-3"></span>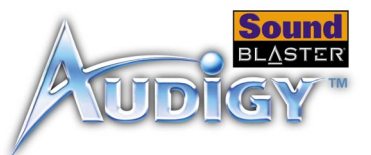

## <span id="page-14-2"></span><span id="page-14-0"></span>Your Sound Blaster Audigy (SB1394) Card

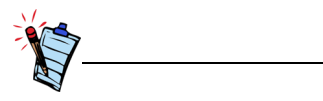

Refer to the User Guide*,*  "Hardware Information", for connector pin assignments.

Your Sound Blaster Audigy (SB1394) card has these connectors that allow you to attach other devices:

<span id="page-14-4"></span>**CD Audio connector (CD\_IN)** 

Connects to the Analog Audio output on a CD-ROM or DVD-ROM drive using a CD audio cable.

#### <span id="page-14-13"></span>**Telephone Answering Device connector (TAD)**

Provides a mono connection from a standard voice modem, and transmits microphone signals to the modem.

<span id="page-14-1"></span>

#### **Analog/Digital Out connector**

6-channel or compressed AC-3 SPDIF output for connection to external digital devices or digital speaker systems. Also supports Center and Subwoofer analog channels for connection to 5.1 analog speaker systems.

#### **Line In connector (LIN\_IN)**

<span id="page-14-8"></span>Connects to an external device (such as a cassette, DAT or MiniDisc player).

<span id="page-14-10"></span>**Microphone In connector (MIC\_IN)**  Connects to an external microphone for voice input.

#### **Line Out connector (LIN\_OUT1)**

<span id="page-14-9"></span>Connects to powered speakers or an external amplifier for audio output. Also supports headphones.

Can be used simultaneously with the Rear Out connecter for 4.1 channel speaker systems.

#### <span id="page-14-11"></span>**Rear Out connector (LIN\_OUT2)**

Connects to powered speakers or an external amplifier for audio output. Can be used simultaneously with the Line Out

connecter for 4.1 channel speaker systems.

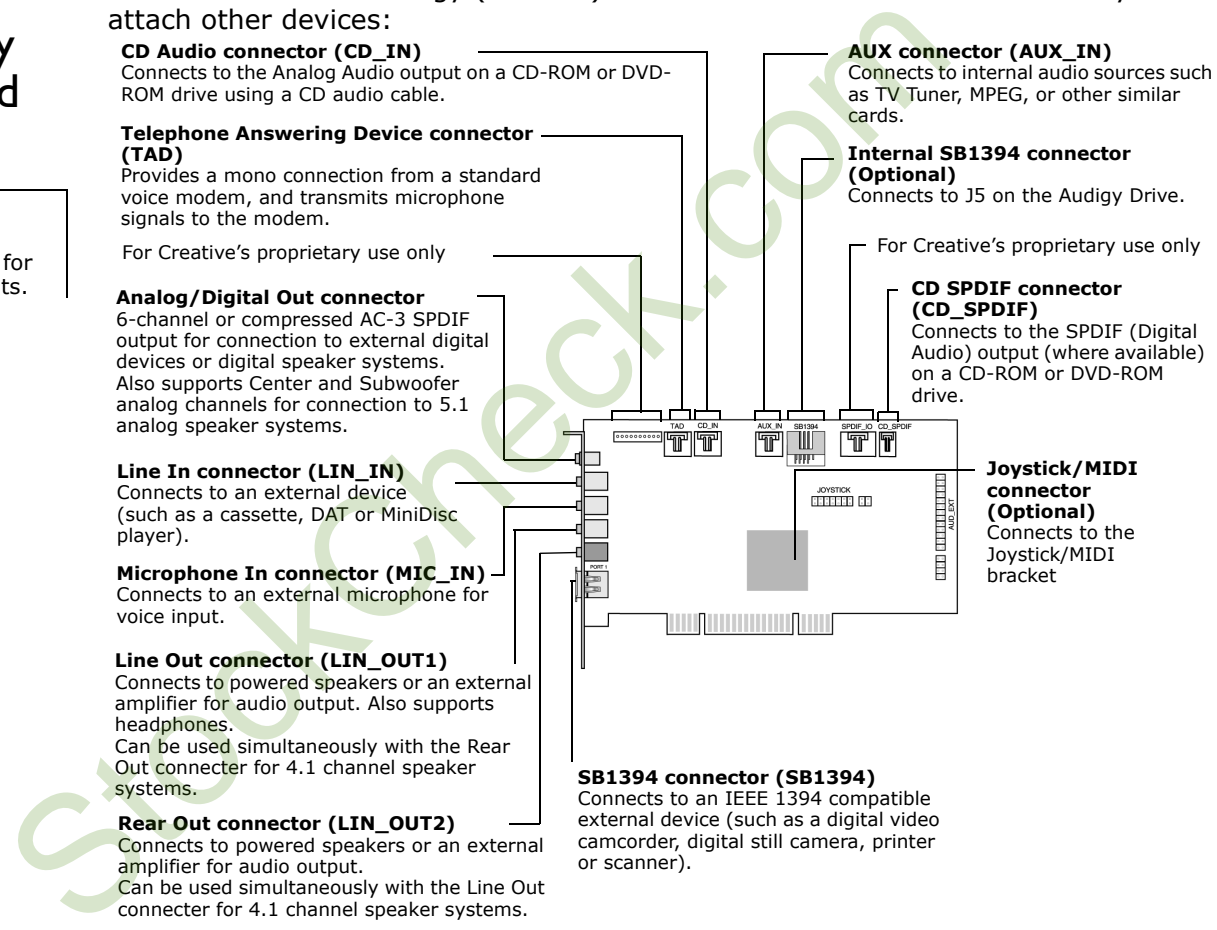

*Figure 1-1: Connectors and ports on the Sound Blaster Audigy (SB1394) card.*

<span id="page-14-12"></span><span id="page-14-7"></span>or scanner).

<span id="page-15-4"></span><span id="page-15-2"></span>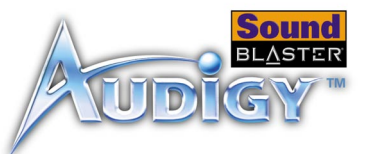

## <span id="page-15-0"></span>Your Sound Blaster Audigy (non-SB1394) Card

<span id="page-15-10"></span><span id="page-15-3"></span><span id="page-15-1"></span>Your Sound Blaster Audigy (non-SB1394) card has these connectors that allow you to attach other devices:

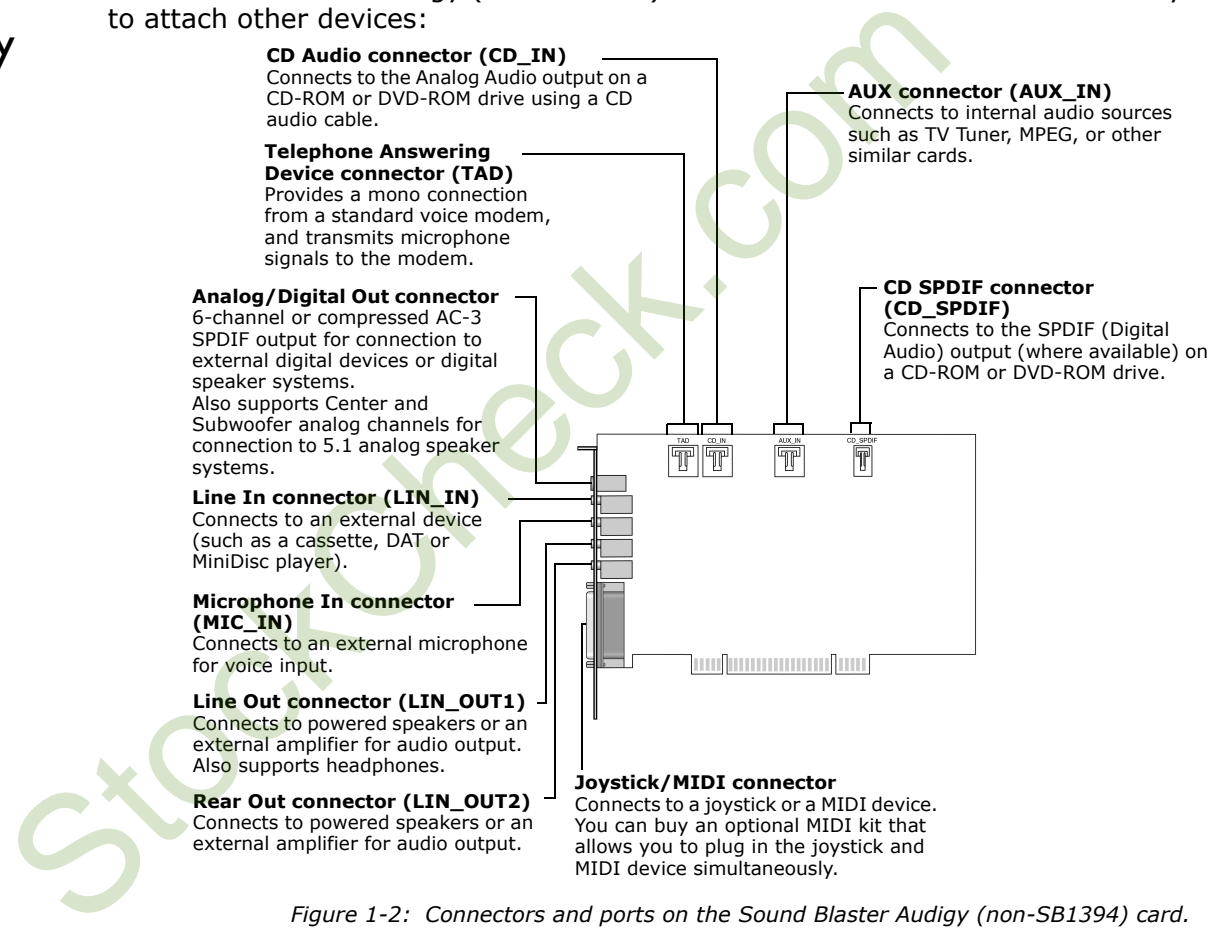

<span id="page-15-9"></span><span id="page-15-8"></span><span id="page-15-7"></span><span id="page-15-6"></span><span id="page-15-5"></span>*Figure 1-2: Connectors and ports on the Sound Blaster Audigy (non-SB1394) card.*

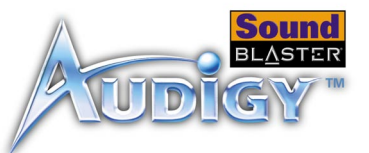

## <span id="page-16-0"></span>Your Joystick/ MIDI Bracket: For Sound Blaster Audigy (SB1394)

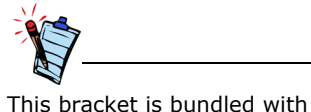

some models of Sound Blaster Audigy card.

<span id="page-16-1"></span>Your Joystick/MIDI bracket has this connector that can be attached to other devices:

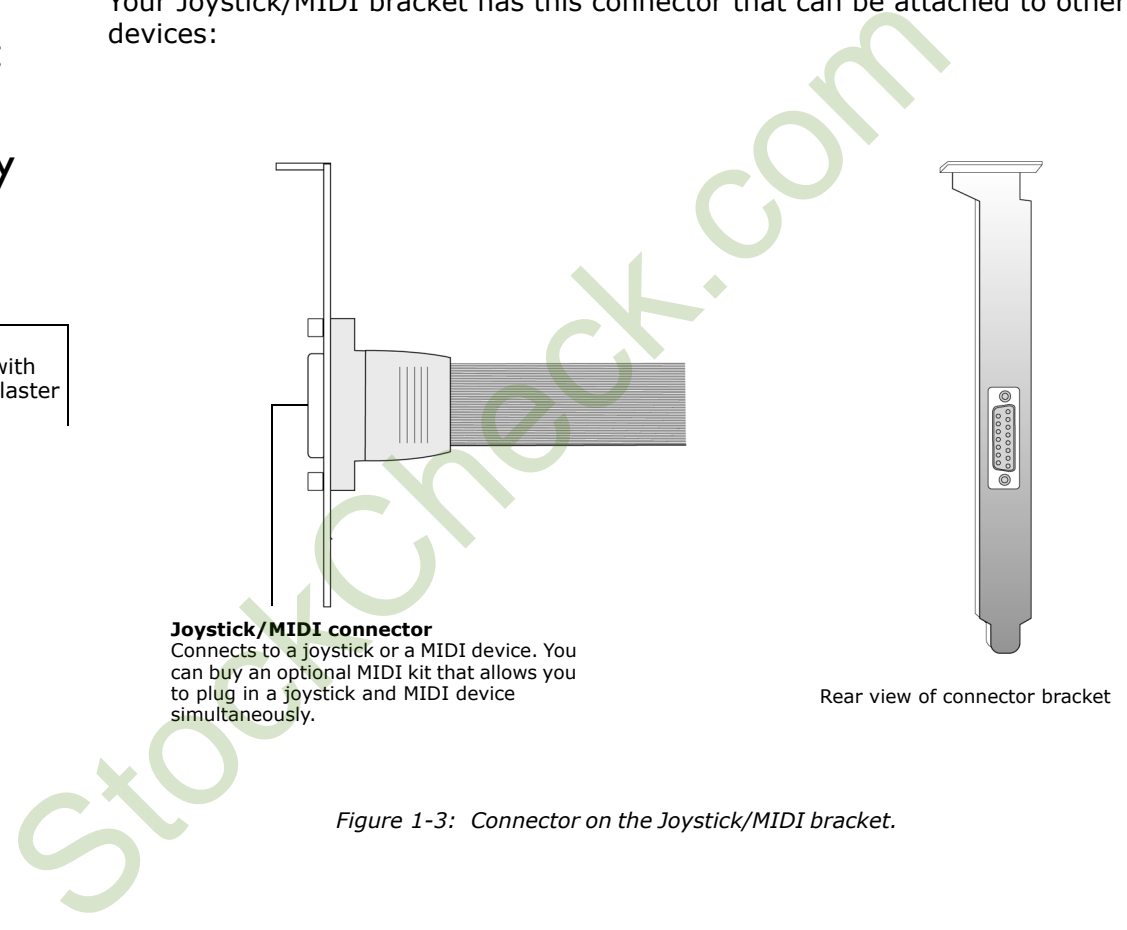

*Figure 1-3: Connector on the Joystick/MIDI bracket.* 

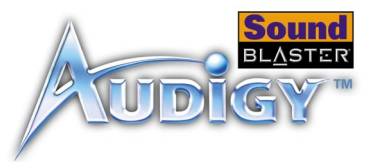

## <span id="page-17-4"></span><span id="page-17-0"></span>Installation Steps

## <span id="page-17-3"></span><span id="page-17-1"></span>Step 1: Prepare your computer

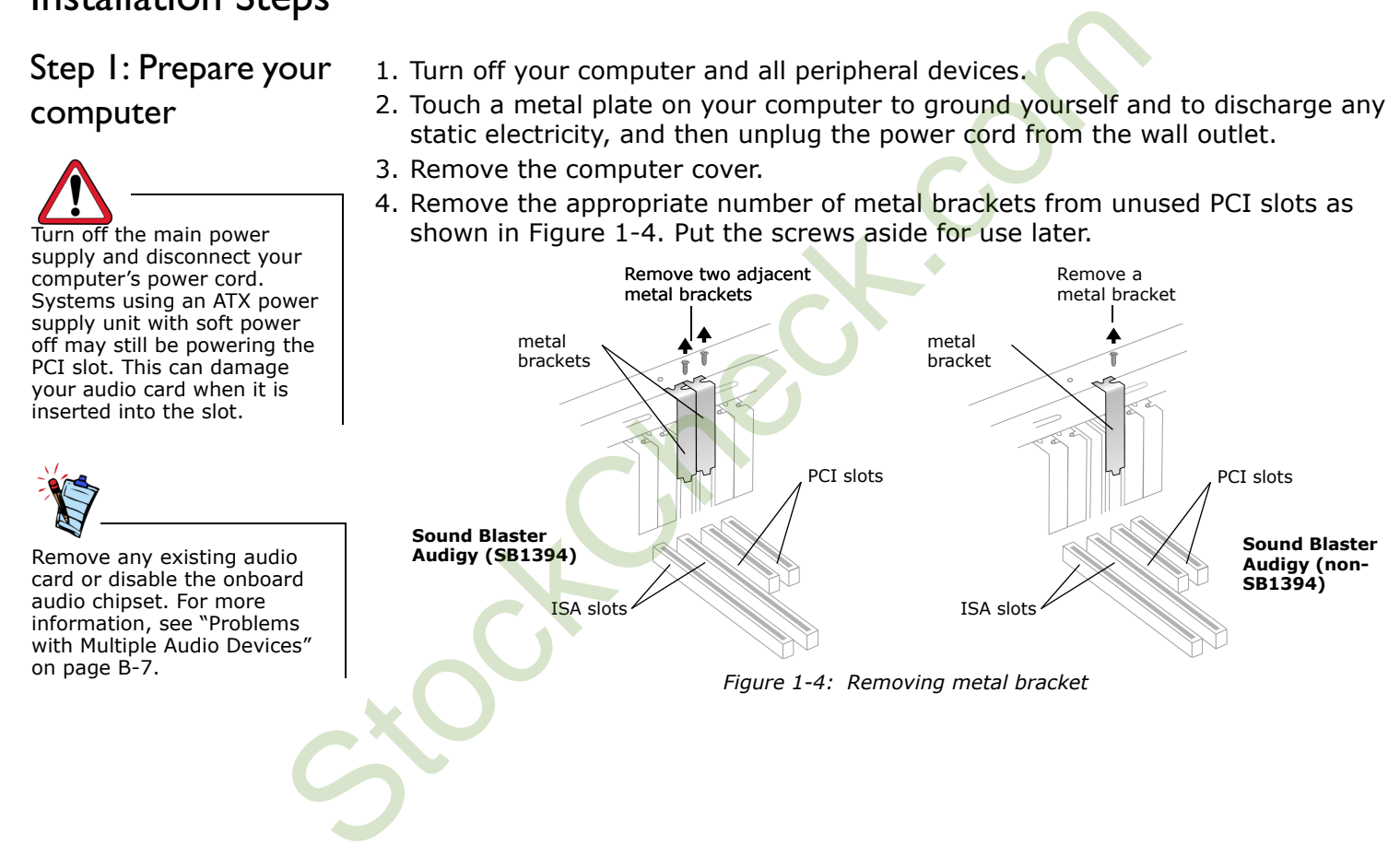

1. Turn off your computer and all peripheral devices.

<span id="page-17-2"></span>2. Touch a metal plate on your computer to ground yourself and to discharge any

<span id="page-18-2"></span>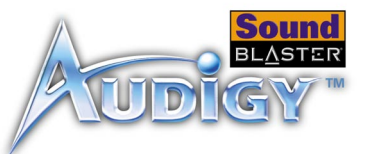

## <span id="page-18-0"></span>Step 2: Install the Sound Blaster Audigy card

Do not force the audio card into the slot. Make sure that the gold finger PCI connector on the Sound Blaster Audigy card is aligned with the PCI bus connector on the motherboard before you insert the card into the PCI expansion slot. If it does not fit properly, gently remove it and try again.

1. Align the Sound Blaster Audigy card with the PCI slot and press the card gently but firmly into the slot as shown in Figure 1-5.

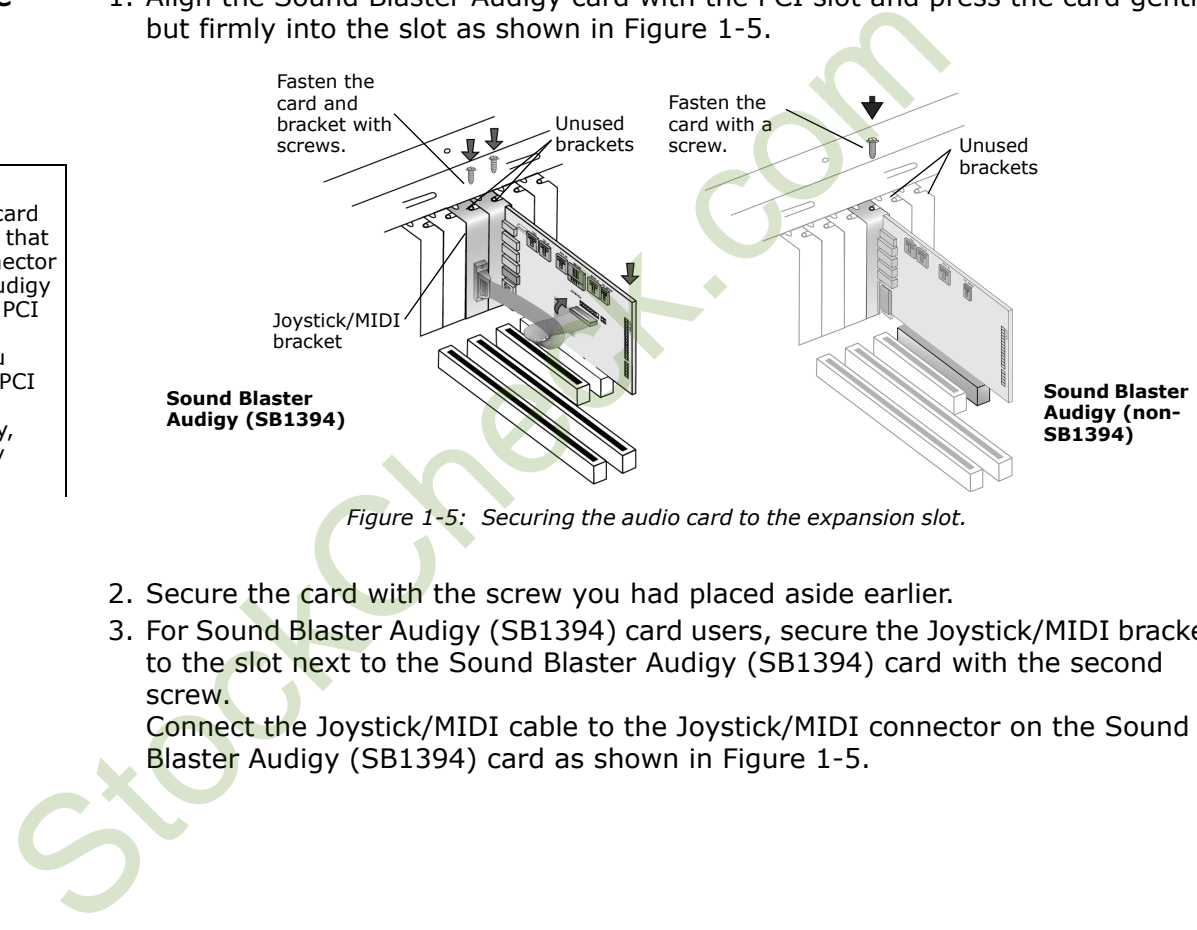

*Figure 1-5: Securing the audio card to the expansion slot.*

- <span id="page-18-1"></span>2. Secure the card with the screw you had placed aside earlier.
- 3. For Sound Blaster Audigy (SB1394) card users, secure the Joystick/MIDI bracket to the slot next to the Sound Blaster Audigy (SB1394) card with the second screw.

Connect the Joystick/MIDI cable to the Joystick/MIDI connector on the Sound Blaster Audigy (SB1394) card as shown in Figure 1-5.

<span id="page-19-4"></span><span id="page-19-2"></span>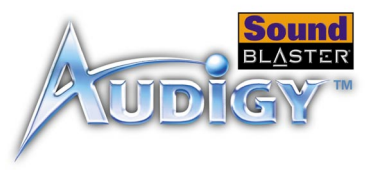

<span id="page-19-0"></span>Step 3: Connect to audio cable (Optional step for Analog or Digital CD audio cable connection)

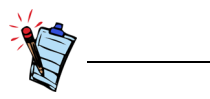

- The MPC-to-MPC (4-pin) Analog CD audio cable and the MPC-to-MPC (2 pin) Digital CD audio cable are not included with your audio card.
- If the Sound Blaster Audigy card is connected to both the CD SPDIF and CD Audio connectors on a CD-ROM or DVD-ROM drive, do not enable the CD Audio and CD Digital options at the same time in Surround Mixer.

For analog CD audio output:

<span id="page-19-3"></span>connect the Analog CD audio cable from the Analog Audio connector on your CD-ROM/DVD-ROM drive to the CD\_IN connector on the Sound Blaster Audigy card as shown in Figure 1-6.

For digital CD audio output:

▶ connect the Digital CD audio cable from the Digital Audio connector on your CD-ROM/DVD-ROM drive to the CD\_SPDIF connector on the Sound Blaster Audigy card as shown in Figure 1-6.

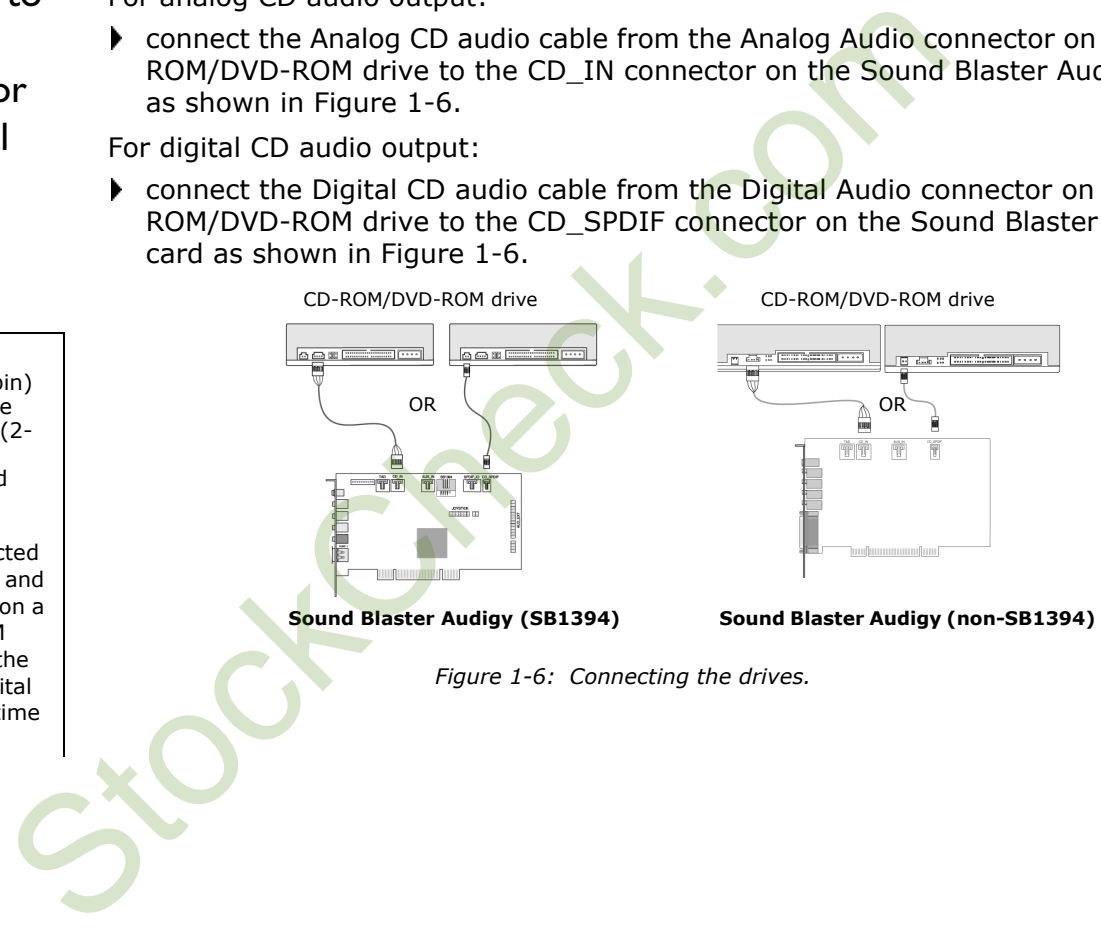

<span id="page-19-1"></span>*Figure 1-6: Connecting the drives.*

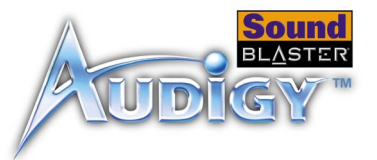

## <span id="page-20-0"></span>Step 4: Connect to power supply

1. Replace the computer cover.

2. Plug the power cord back into the wall outlet, and turn on the computer.

To connect your Sound Blaster Audigy card to other devices, see ["Connecting](#page-21-0)  Related Peripherals" on page 1-9.

To install drivers and software, refer to ["Installing Drivers and Applications" on](#page-29-3)  page 2-1. 2. Plug the power cord back into the wall outlet, and turn on the To connect your Sound Blaster Audigy card to other devices, see<br>Related Peripherals" on page 1-9.<br>To install drivers and software, refer to "Installing Driv

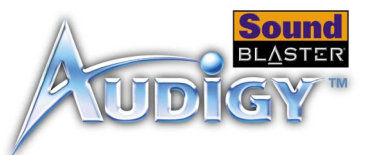

## <span id="page-21-2"></span><span id="page-21-0"></span>**Connecting** Related Peripherals

Sound Blaster Audigy will give you endless hours of listening pleasure. [Figure 1-7](#page-21-1)  shows you how to connect related peripherals to your Sound Blaster Audigy (SB1394) and Figure 1-8 shows you how to connect related peripherals to your Sound Blaster Audigy (non-SB1394) to optimize your enjoyment.

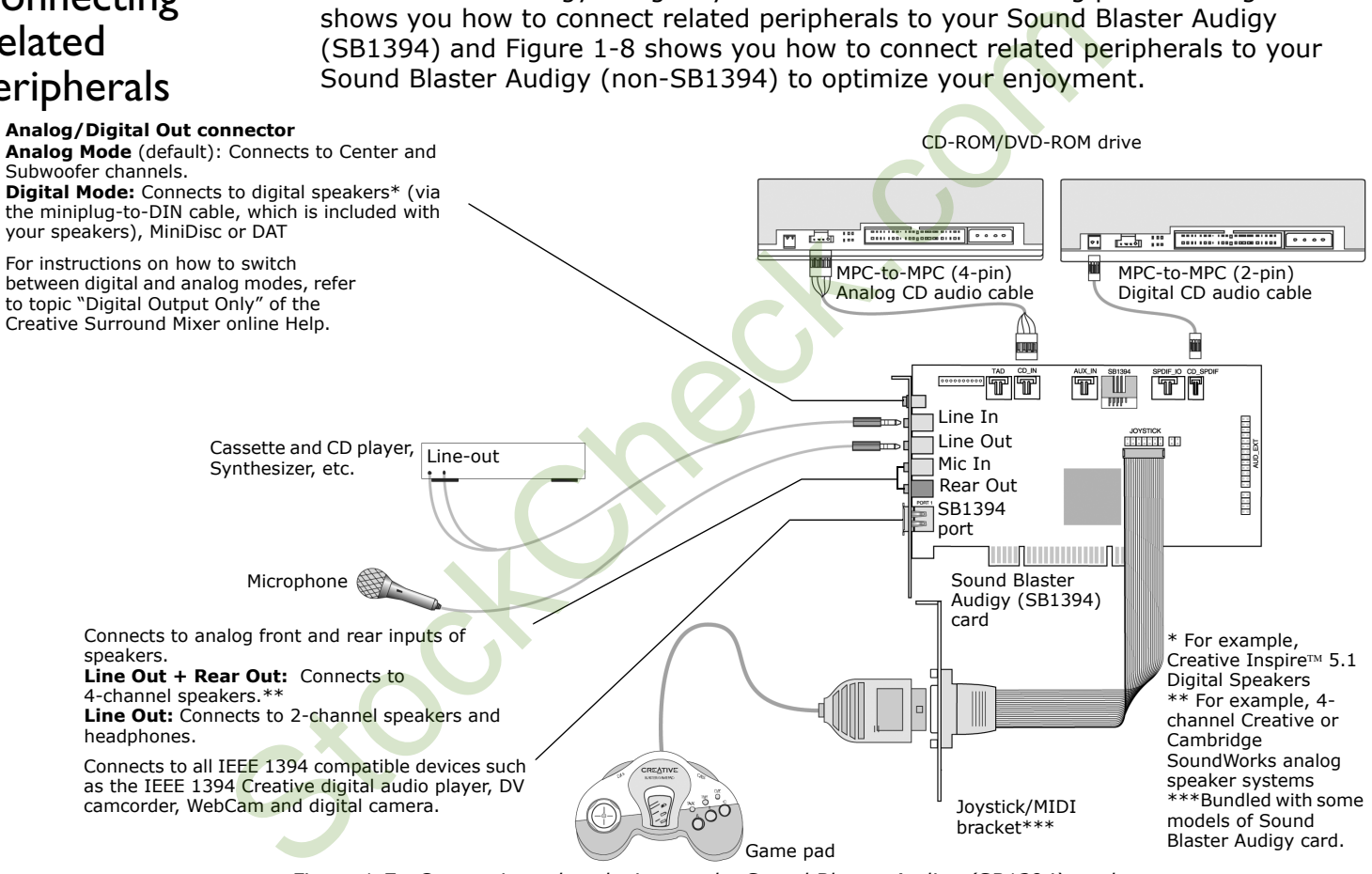

<span id="page-21-1"></span>*Figure 1-7: Connecting other devices to the Sound Blaster Audigy (SB1394) card.*

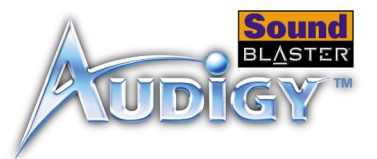

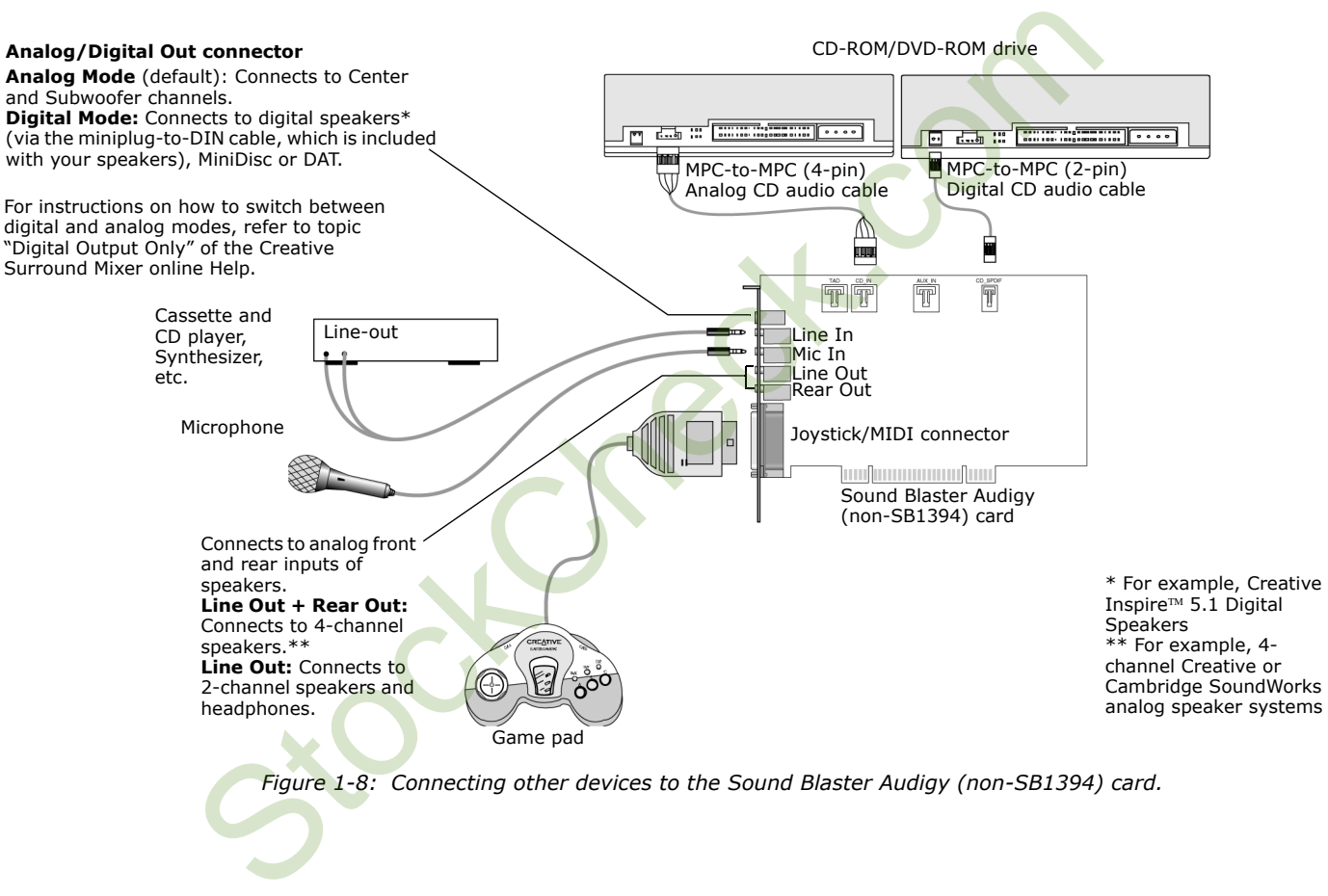

<span id="page-22-1"></span><span id="page-22-0"></span>*Figure 1-8: Connecting other devices to the Sound Blaster Audigy (non-SB1394) card.*

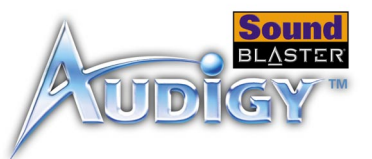

## <span id="page-23-0"></span>**Connecting** Speaker Systems

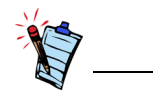

<span id="page-23-1"></span>If you are playing games in Windows 98 SE MS-DOS mode (pure DOS mode), you must:

- Make sure the CD Audio connector on the Sound Blaster Audigy card and the Analog Audio connector on the CD-ROM or DVD-ROM drive are connected.
- In addition, if you get distorted sound, do not connect the CD SPDIF connector on the Sound Blaster Audigy card to the Digital Audio connector on the CD-ROM or DVD-ROM drive.

For instructions on how to switch between digital and analog modes, refer to the topic "Digital Output Only" of the Creative Surround Mixer online Help.

If you have a 5.1 channel speaker system, you can upmix your stereo sources (such as CD Audio, MP3, WMA, MIDI and Wave) to 5.1 channels by using the Creative Multi Speaker Surround (CMSS) technology. To upmix, you need to enable the CMSS feature in PlayCenter (Player view). Refer to the PlayCenter online Help.

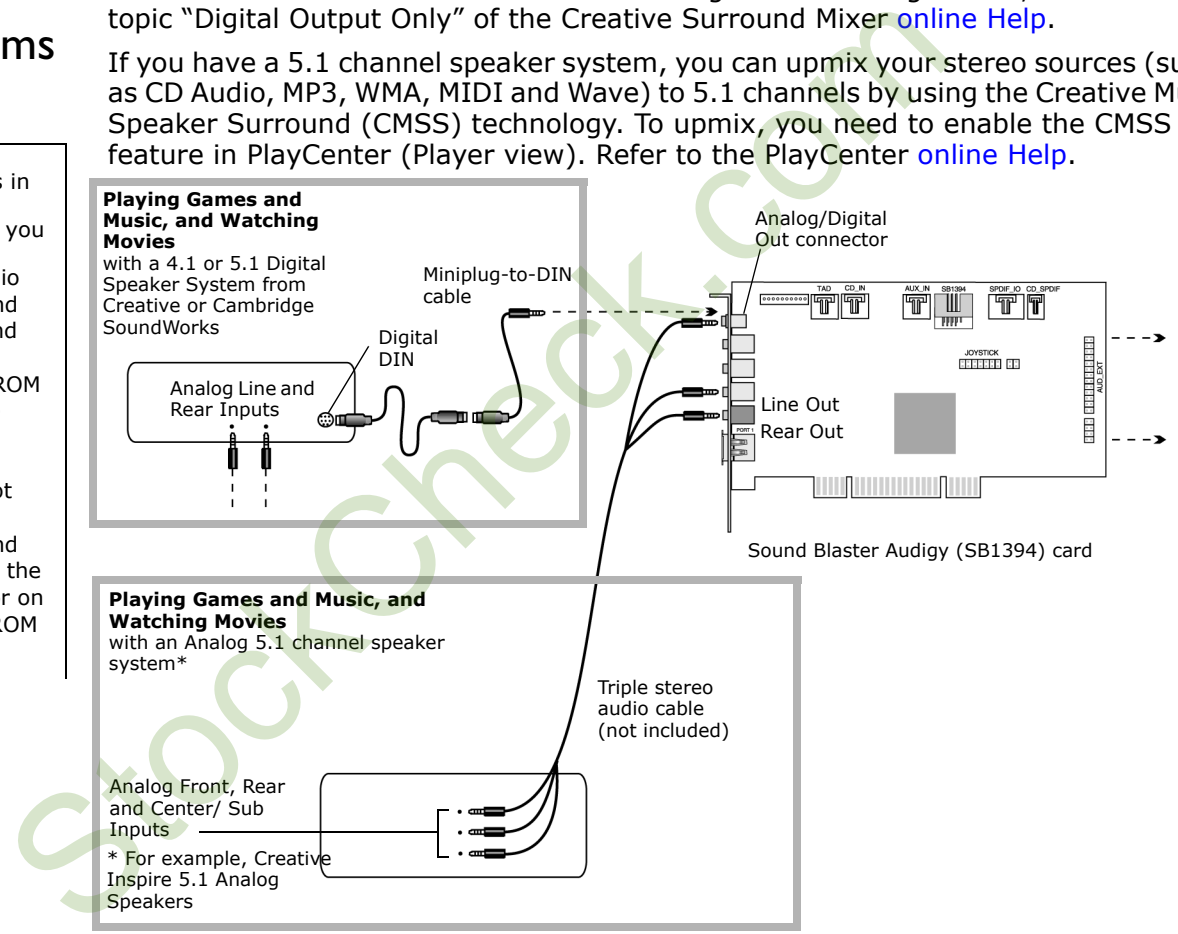

*Figure 1-9: Connecting Sound Blaster Audigy (SB1394) card to speaker systems.*

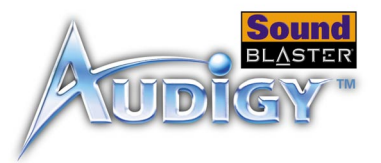

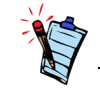

If you are connecting Sound Blaster Audigy to Cambridge SoundWorks DTT2500 or Cambridge SoundWorks PlayWorks 2500 speaker systems via the miniplug-to-DIN cable connection, you may achieve 5.1 channels by selecting the music or movie mode on your decoder

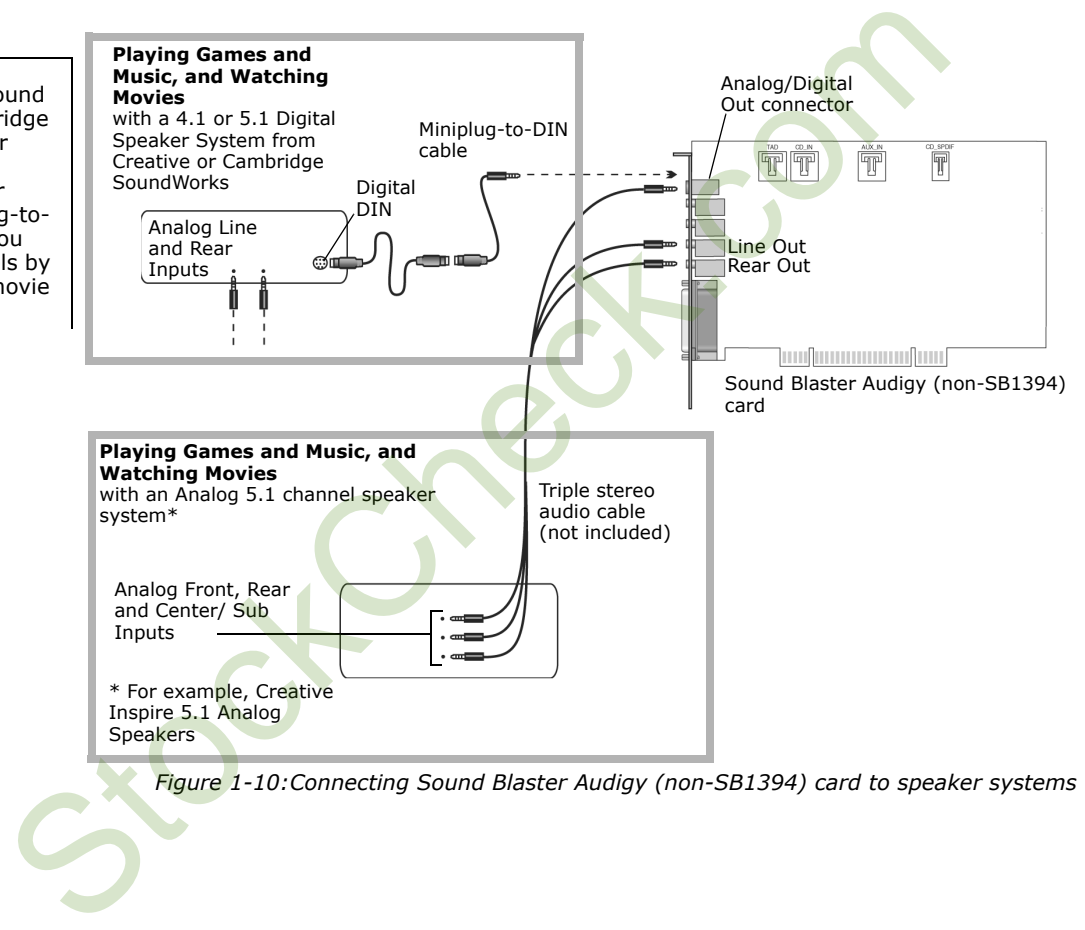

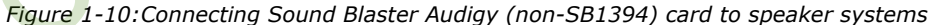

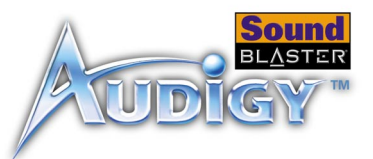

## <span id="page-25-0"></span>**Connecting External** Consumer **Devices**

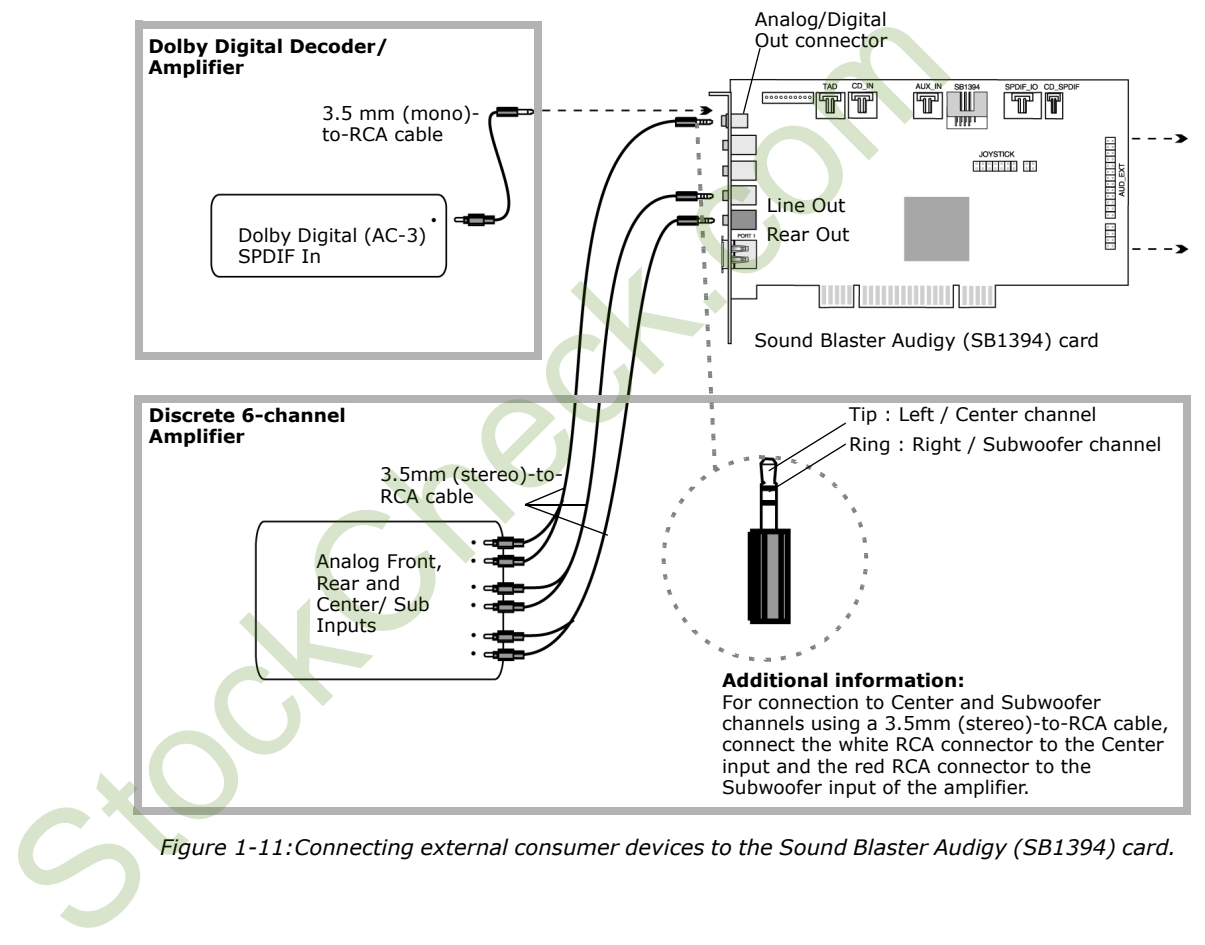

*Figure 1-11:Connecting external consumer devices to the Sound Blaster Audigy (SB1394) card.*

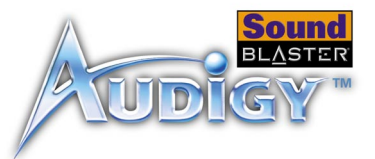

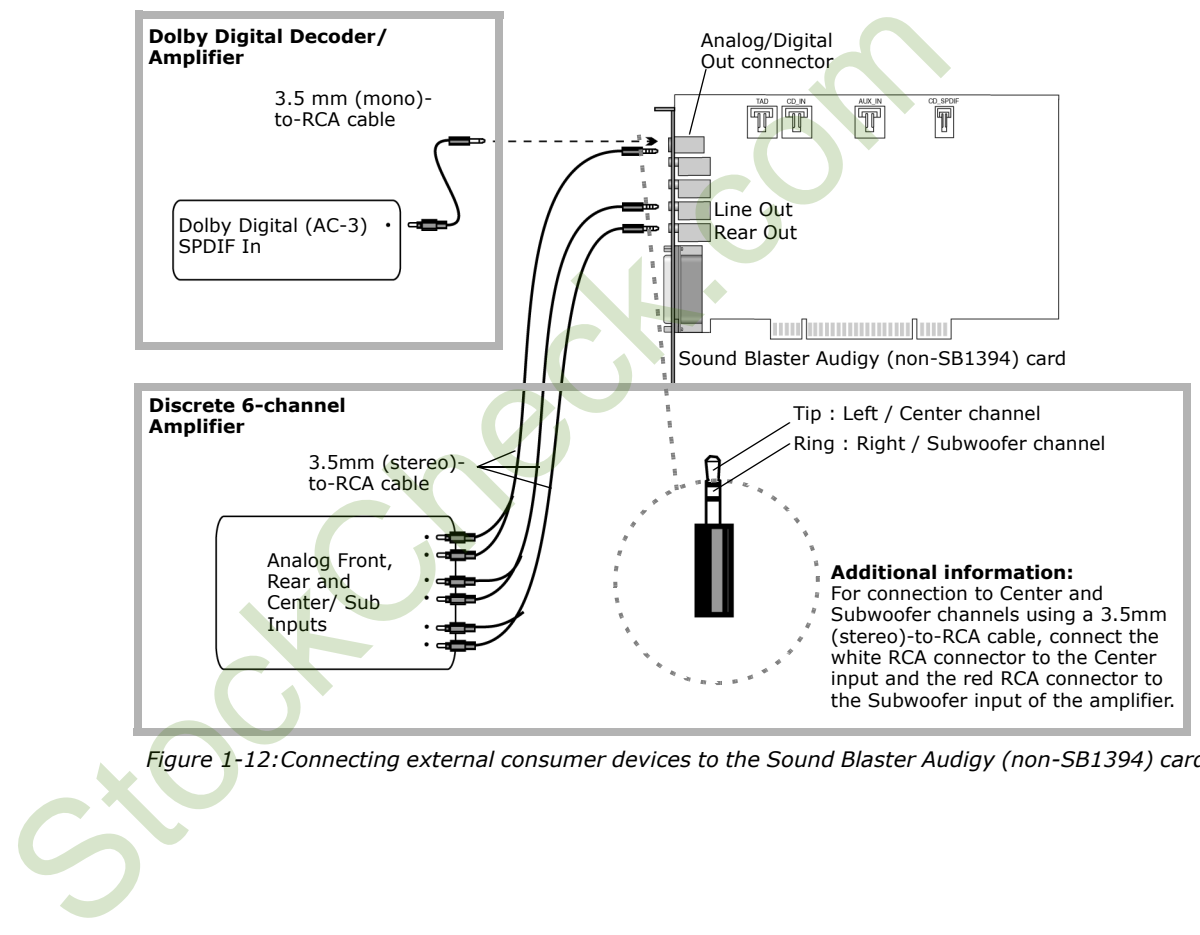

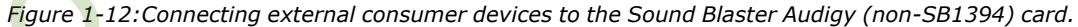

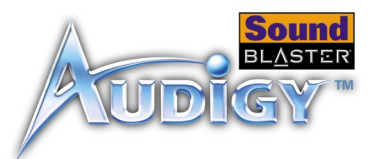

## <span id="page-27-1"></span><span id="page-27-0"></span>Positioning Your Speakers

<span id="page-27-3"></span>If you are using four speakers, place them so that they form the corners of a square with you exactly in the center (as in Figure 1-13) and that they are angled toward you. Make sure that the computer monitor is not blocking the path of your front speakers. You may want to adjust the relative positions of the speakers until you get the audio experience you like best. If you have a subwoofer, place the unit in a corner of the room for the best bass experience. they form the corners of a square with you exactly<br>in the center (as in Figure 1-13) and that they are<br>angled toward you. Make sure that the computer<br>monitor is not blocking the path of your from the speakers. You may want

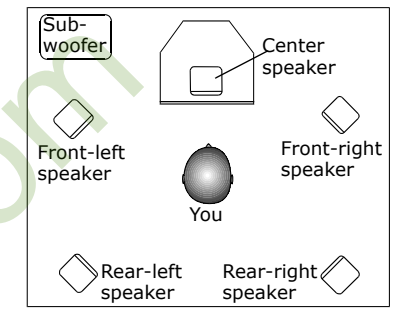

<span id="page-27-2"></span>*Figure 1-13:Recommended speaker positions.*

# **CREATIVE**

# **22 Installing Software**

This chapter tells you how to install the Sound Blaster Audigy software. Stalling Software<br>
Stalling Software<br>
Extract the Sound Book of the Sound Book of the Sound Book of the Sound Book of the Sound Book of the Sound Book of the Sound Book of the Sound Book of the Sound Book of the Sound Book

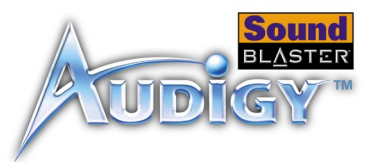

## <span id="page-29-0"></span>Installing Software

## <span id="page-29-3"></span><span id="page-29-1"></span>Installing Drivers and Applications

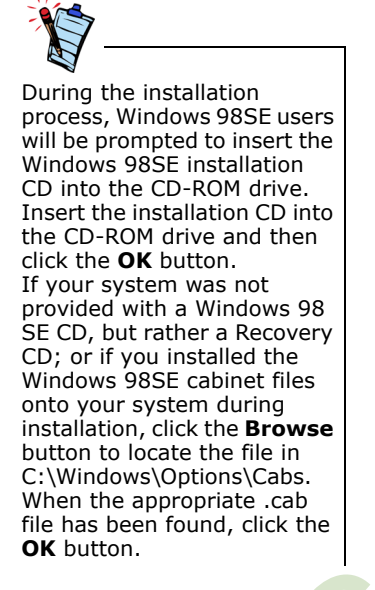

## <span id="page-29-4"></span><span id="page-29-2"></span>**Uninstalling Applications**

Prior to using your Sound Blaster Audigy, you will need to install device drivers and supporting applications. To install these drivers and the bundled applications, use the following instructions. The instructions are applicable to all supported Windows operating systems.

- 1. After you have installed the Sound Blaster Audigy card and Joystick/MIDI bracket, turn on your computer. Windows automatically detects the audio card and device drivers.
- <span id="page-29-6"></span><span id="page-29-5"></span>2. When prompted for the audio drivers, click the **Cancel** button.
- 3. Insert the Sound Blaster Audigy Installation CD into your CD-ROM drive. The disc supports Windows AutoPlay mode and starts running automatically. If not, you need to enable your CD-ROM drive's auto-insert notification feature. For more details, see "Problems Installing Software" on page B-1. **EXECTS**<br>
Prior to using your Sound Blaster Audigy, you will need to instant the following instructions. To install these drivers and the bundle operating systems.<br>
1. After you have installed the Sound Blaster Audigy card
	- 4. Follow the onscreen instructions to complete the installation.
	- 5. When prompted, restart your system.

You may at times need to uninstall and then reinstall the applications to correct problems, change configurations, or make version upgrades. The following instructions tell you how to uninstall the applications in all Windows operating systems.

*Installing Software 2-1*

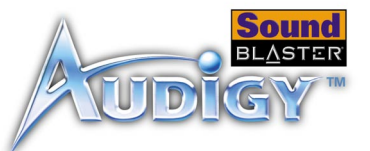

- 1. Insert the Sound Blaster Audigy Installation CD into your CD-ROM drive. The disc supports Windows AutoPlay mode and starts running automatically. If not, see "Problems Installing Software" on page B-1.
- 2. Close all audio card applications. Applications that are still running during the uninstallation will not be removed.
- 3. Click **Start** -> **Settings** -> **Control Panel**.
- 4. Double-click the **Add/Remove Programs** icon.
- 5. Click the **Install/Uninstall** tab and select **Sound Blaster Audigy**. Click the **Add/Remove** button.
- 6. When the **InstallShield Wizard** dialog box appears, click the check boxes of the items that you want to uninstall to clear them. The selected applications will be uninstalled.
- 7. Click the **Next** button.
- 8. If prompted, restart your computer.

#### You may want to reinstall the applications in the event of driver corruption.

- 1. Insert the Sound Blaster Audigy Installation CD into your CD-ROM drive. The disc supports Windows AutoPlay mode and starts running automatically. If not, see "Problems Installing Software" on page B-1. The disc supports Windows AutoPlay [m](#page-54-2)ode and starts runnin<br>
not, see "Problems Installing Software" on page B-1,<br>
2. Close all audio card applications. Applications that are still runinstallation will not be removed.<br>
3. Cl
	- 2. Click **Start** -> **Settings** -> **Control Panel**.
	- 3. Double-click the **Add/Remove Programs** icon.
	- 4. Click the **Install/Uninstall** tab and select **Sound Blaster Audigy**. Click the **Add/Remove** button.
	- 5. When the **InstallShield Wizard** dialog box appears, click the **Repair** option to select it.

This option reinstalls all the applications installed previously.

6. Follow the instructions on the screen to complete the installation of the applications.

## <span id="page-30-1"></span><span id="page-30-0"></span>**Reinstalling Applications**

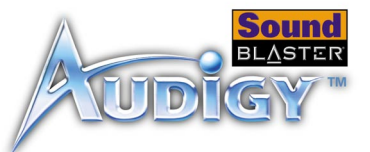

## <span id="page-31-0"></span>Updating Windows 2000 (Service Pack 2)

Windows 2000 now provides better support for AC-3 SPDIF output (non-PCM through waveOut) for software DVD viewing. Click the website address below to go to Microsoft's Windows 2000 web site to download the Windows 2000 Service Pack 2 to enjoy this support and to fix other issues in the Windows 2000 OS. Thr[o](http://microsoft.com/windows2000/default.asp)ugh waveOut) for software DVD viewing. Click the website<br>to Microsoft's Windows 2000 web site to download the Windows<br>2001<br>http://microsoft.com/windows2000/default.asp<br>http://microsoft.com/windows2000/default.asp

http://microsoft.com/windows2000/default.asp

*Installing Software 2-3*

# **CREATIVE**

# **32 Sound Blaster Audigy Applications State of Audigy Application**

This chapter tells you how to get the most out of your Sound Blaster Audigy.

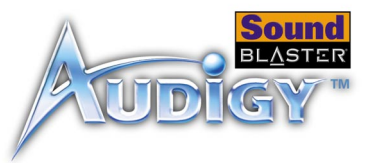

## <span id="page-33-0"></span>Sound Blaster Audigy Applications

## <span id="page-33-1"></span>Creative Sound Blaster Audigy Applications

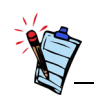

The applications included with Sound Blaster Audigy may differ from the ones described here.

- Sound Blaster Audigy is supported by a full range of applications to help you get the most from your audio card. The following software is most important to the operation of your audio card: Stock Hotel State Audior<br>
Stock C[h](#page-38-2)[e](#page-35-2)[ck](#page-35-0) Check Check Check Check Check Check Check Check Check Check Check Check[.](#page-34-2)<br>
Creative Taskbar<br>
Che[c](#page-34-1)k Check Check Check Check Check Check Check Check Check Check Check Check Check Check Ch
	- ❑ Creative Taskbar
	- □ Creative Sound Blaster Audigy Online Quick Start
	- □ Creative Sound Blaster Audigy Experience
	- ❑ EAX ADVANCED HD Gold Mine Experience
	- ❑ Creative Diagnostics
	- ❑ Creative Surround Mixer
	- ❑ Creative AudioHQ
	- ❑ Creative WaveStudio
	- ❑ Creative PlayCenter
	- ❑ Creative Recorder
	- ❑ Creative MiniDisc Center
	- □ Creative Restore Defaults

*Sound Blaster Audigy Applications 3-1*

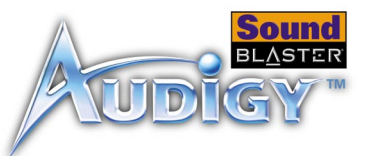

<span id="page-34-0"></span>Creative Taskbar Creative Taskbar is an application that allows you to perform tasks with your audio card easily and quickly. Just select a task and everything is done for you — the necessary applications are started and your mixer and effects settings are configured automatically.

> Creative Taskbar also comes with Creative TaskGuide, which provides tips and useful links related to the selected task.

> For more information and usage details on Creative Taskbar, refer to its online Help.

<span id="page-34-3"></span><span id="page-34-1"></span>Creative Sound Blaster Audigy Online Quick **Start** 

This is a good starting point from which you can learn about Sound Blaster Audigy. The online Quick Start consists of several interactive and informative demos that feature different aspects of Sound Blaster Audigy, like experiencing digital music and digital gaming, watching movies, connecting speakers and performing tasks.

## <span id="page-34-2"></span>Creative Sound Blaster Audigy **Experience**

Use the Creative Sound Blaster Audigy Experience to *feel* Sound Blaster Audigy's awesome gaming, music listening and home studio capabilities. You will experience the advantage of multi-environment audio processing, dynamic EAX ADVANCED HD effects, high-quality surround output and EAX-enhanced home theater quality audio. Carl easily and quickly, Just select a task and everything is dometes<br>
inceressary applications are started and your mixer and effects<br>
configured automatically.<br>
Creative Taskbar also comes with Creative TaskGuide, which

This application does not work in Windows NT 4.0.

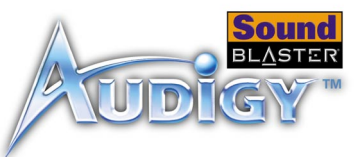

## <span id="page-35-4"></span><span id="page-35-0"></span>EAX ADVANCED HD Gold Mine **Experience**

Run this demonstration, which is set in a gold mine, and experience EAX ADVANCED HD technologies such as Environment Panning, Environment Reflection and Environment Morphing. Compare the scenes with and without EAX ADVANCED HD, and understand why more game developers are using EAX ADVANCED HD technologies for the best gaming experience. ADVANCED HD technologies such as Environment Panning, Env<br>
and Environment Morphing. Compare the scenes with and with<br>
the mail and understand why more game developers are using EAX<br>
technologies for the best gaming exper

Refer to its Readme file for more details on the Interactive Mode.

## <span id="page-35-3"></span><span id="page-35-1"></span>**Creative Diagnostics**

## <span id="page-35-5"></span><span id="page-35-2"></span>**Creative** Surround Mixer

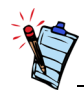

To restore Surround Mixer to its original settings, click **Start** -> **Programs** -> **Creative** -> **Sound Blaster Audigy** -> **Creative Restore Defaults**.

Use Creative Diagnostics to quickly test your audio card's Wave, MIDI or CD Audio playback capability, recording function and speaker output. For more information and usage details on Creative Diagnostics, refer to its online Help.

Creative Surround Mixer is the main application to use for the following tasks:

- ❑ Testing speakers
- ❑ Applying EAX-enabled audio effects
- ❑ Mixing sounds from various audio input sources
- □ Setting audio effects

Surround Mixer has two modes. Click the **Basic Mode** or **Advanced Mode** button to switch between the two modes:

- In basic mode, the Mixer panel is displayed. You can:
- ❑ mix sounds from various audio input sources when playing or recording
- ❑ control volume, bass, treble, balance and fade

In advanced mode, the Surround Mixer and Mixer panels are displayed. In Surround Mixer, you can:

- ❑ select audio effects
- ❑ specify the speaker output
- □ perform a speaker test

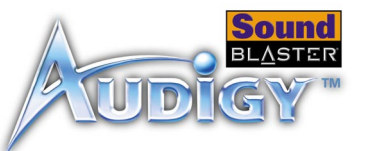

<span id="page-36-3"></span><span id="page-36-0"></span>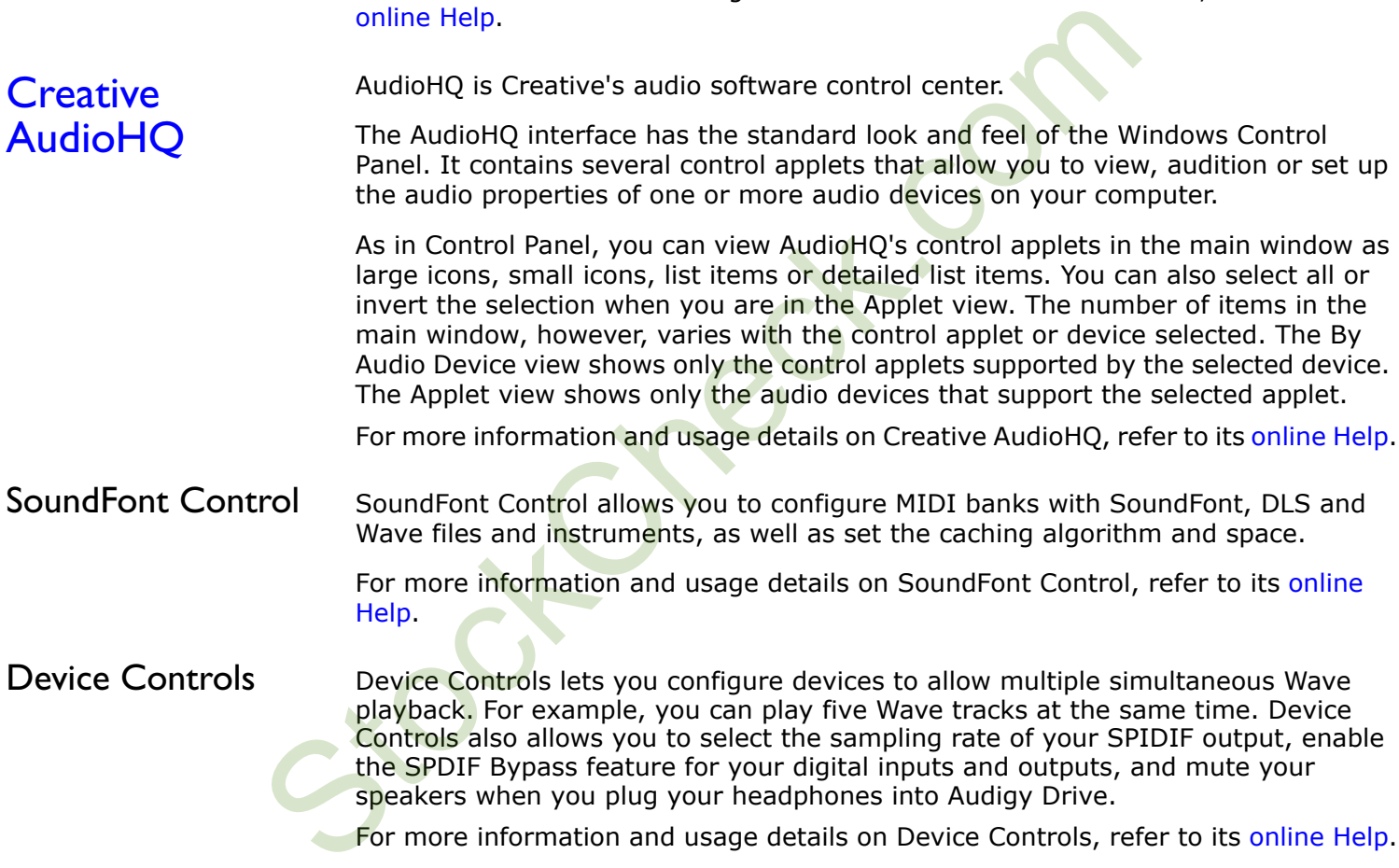

<span id="page-36-4"></span><span id="page-36-2"></span><span id="page-36-1"></span>speakers when you plug your headphones into Audigy Drive.

For more information and usage details on Device Controls, refer to its online Help.

For more information and usage details on Creative Surround Mixer, refer to its

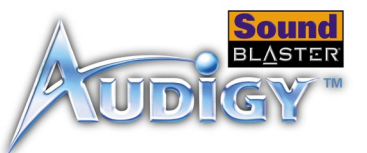

- <span id="page-37-5"></span><span id="page-37-0"></span>Creative Keyboard Creative Keyboard is a virtual keyboard that allows you to audition or play musical notes produced through MIDI devices. To edit the sound, use Vienna SoundFont Studio or another sound editor.
- <span id="page-37-1"></span>MIDI Input You can use external MIDI input devices to audition your MIDI banks and instruments. First, connect a MIDI input device to your audio card and then select that device in Creative Keyboard.

#### <span id="page-37-6"></span><span id="page-37-2"></span>EAX Control EAX Control allows you to configure the Sound Blaster Audigy processor's effects engine.

It allows you to specify to a low level the components that make up the audio elements that in turn make up an audio effect.

It promises to deliver sounds that are so life-like, you can almost see them! It is the computer industry's first system to recreate and deliver real-world, interactive audio experiences in games, music, and other audio applications. These audio effects take your computer beyond home-theater quality, immersing you in sound so vivid your imagination can almost "see it". The effects go beyond today's surround-sound and 3D positional audio and actually model an environment by taking into account room size, acoustic properties, reverb, echo and many other effects that create a realworld experience. The control of the sound of the sound through MIDI devices. To edit the sound, use a Studio or another sound editor.<br>
You can use external MIDI input devices to audition your MIDI instruments. First, connect a MIDI input d

For more information and usage details on EAX Control, refer to its online Help.

## <span id="page-37-4"></span><span id="page-37-3"></span>**Creative WaveStudio**

Creative WaveStudio allows you to perform the following sound editing functions easily:

- ❑ Play, edit, and record 8-bit (tape quality) and 16-bit (CD quality) wave data
- ❑ Enhance wave data or create unique sounds with various special effects and editing operations such as reverse, echo, mute, pan, cut, copy, and paste
- ❑ Open and edit several audio files at the same time
- ❑ Open Raw (.RAW) and MP3 (.MP3) data files

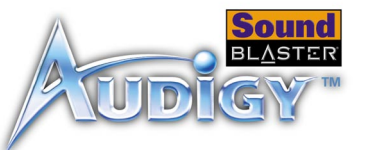

<span id="page-38-4"></span><span id="page-38-3"></span><span id="page-38-2"></span><span id="page-38-1"></span><span id="page-38-0"></span>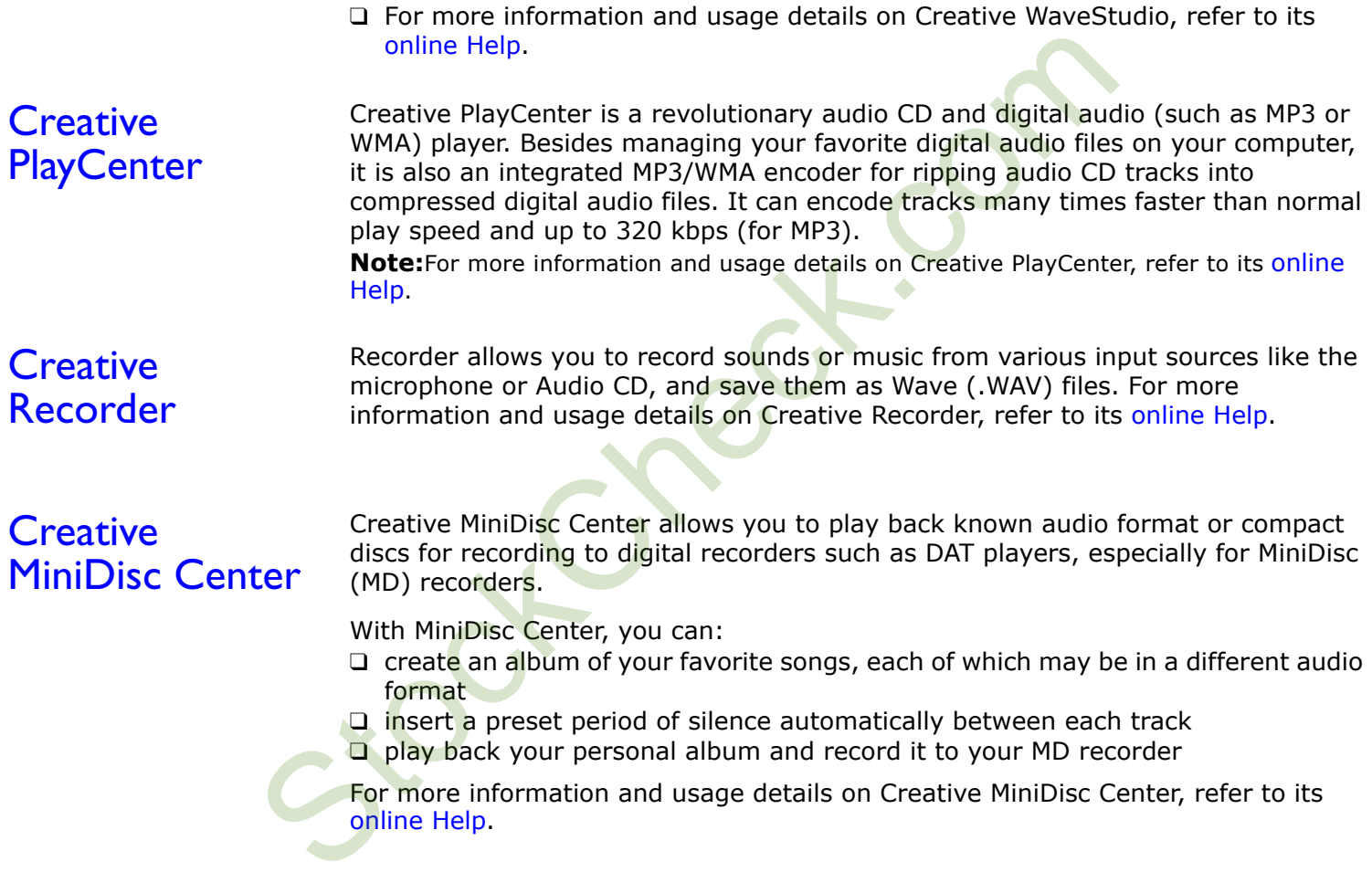

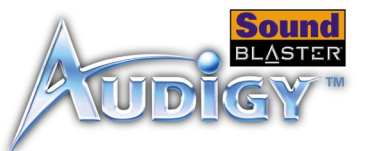

## <span id="page-39-1"></span><span id="page-39-0"></span>Creative Restore **Defaults**

Creative Restore Defaults allows you to restore all your audio settings to the default settings. StockCheck.com

*Sound Blaster Audigy Applications 3-7*

# **CREATIVE**

**4 Using Applications**<br>This chapter tells you which appl<br>creation, gaming and entertainm This chapter tells you which applications to use for content creation, gaming and entertainment purposes. Stock Check Check Check Check.com<br>
Stock Check Check.com<br>
Station, gaming and entertainment purposes.

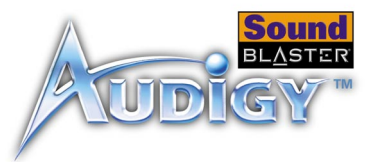

## <span id="page-41-0"></span>Using Applications

Sound Blaster Audigy offers you high-quality multimedia playback, digital entertainment, content creation capability, Internet entertainment and gaming. The following pages tell you which applications would best suit your needs.

## <span id="page-41-3"></span><span id="page-41-1"></span>Multimedia Playback

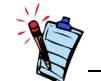

Some software DVD player versions may not decode 5.1 output, but can pass the S/PDIF output to an external device. You may enable SPDIF output in the audio properties of these applications to allow Sound Blaster Audigy to decode a Dolby Digital signal.

<span id="page-41-2"></span>Watching DVDs You may enjoy 5.1 Dolby Digital sound output from DVD movies encoded with Dolby Digital sound in one of two ways with Sound Blaster Audigy.

1. Output the encoded Dolby Digital signal to an external Dolby Digital (AC-3) decoder; such as the Creative Inspire 5700 speaker system, Cambridge SoundWorks DTT2500, PlayWorks DTT2500, or DTT3500 Digital speaker systems, or an AV receiver with a Dolby Digital decoder. Stock Check.com<br>
Sound Blaster Audigy offers you high-quality multimedia playb<br>
entertainment, content creation capability, Internet entertainment<br>
The following pages tell you which applications would best suit<br>
The follo

2. Dolby Digital (AC-3) sound can also be decoded by Sound Blaster Audigy and sent out as analog audio through Line Out 1, Line Out 2, and Digital/Analog jacks of the sound card.

In both cases you will need a second generation DVD-ROM drive, and a software DVD player (such as InterVideo's WinDVD or Cyberlink's PowerDVD). SPDIF Output must be enabled in the audio properties of the software DVD player so that the Dolby Digital signal can be sent to Sound Blaster Audigy.

If the Dolby Digital signal is to be decoded by an external decoder, AC-3 decoding must be disabled in the Speaker - Settings section of Surround Mixer. For more information, refer to the Creative Surround Mixer online Help.

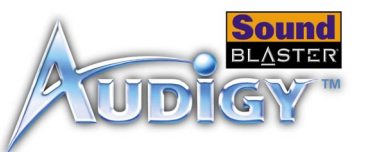

<span id="page-42-0"></span>Playing MP3 or WMA files

Creative PlayCenter supports and plays MP3 and WMA files.

<span id="page-42-1"></span>Playing back Wave and CD Audio files Use Creative PlayCenter to play back both Wave and CD Audio files. WAV is the format for digital audio files on the Windows operating platform. CD Audio refers to audio compact discs that can be played on your CD-ROM drive.

<span id="page-42-3"></span><span id="page-42-2"></span>Playing MIDI files MIDI (\*.MID) is a music format that uses an internal synthesizer for playback. Use Creative PlayCenter in the Sound Blaster Audigy Installation CD for playing MIDI files.

Creating non-General-MIDIcompliant files Many musicians have created music files that use exotic or non-regular instrument (non General MIDI compliant) using Vienna Soundfont Studio. These instruments are stored in SoundFont banks. Such MIDI files can be played back using Creative PlayCenter. The Sound Blaster Audigy Installation CD contains many MIDI demos that use high quality SoundFont banks. Use Creative PlayCenter supports and plays The State Who National CD Audio<br>
format for digital audio files on the Windows operating platform<br>
andio compact discs that can be played on your CD-ROM drive<br>
MIDI (\*.MID) is a m

## <span id="page-42-6"></span><span id="page-42-4"></span>**Digital** Entertainment

<span id="page-42-5"></span>Watching surround movies

If you want to enjoy high quality movie entertainment, ensure you have good speakers. If you have a 4- or 5-speaker system connected to your Sound Blaster Audigy, configure your speaker setup in Creative Surround Mixer. For DVD movies, it is recommended that you purchase Creative PC-DVD Encore, a digital home entertainment system, as well as Creative Inspire 5.1 Digital Speakers.

*Using Applications 4-2*

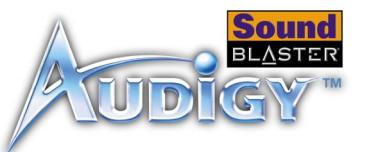

<span id="page-43-0"></span>Compiling personal albums

You can compile albums containing CD Audio, WAV or MIDI files using Creative PlayCenter.

<span id="page-43-1"></span>Content **Creation** 

<span id="page-43-2"></span>Applying voice effects

<span id="page-43-3"></span>Recording sound and effects

<span id="page-43-4"></span>Capturing and editing videos

<span id="page-43-5"></span>Advanced Content Creation

<span id="page-43-6"></span>Recording multitracks with ASIO When singing and recording your own songs, you can enhance your voice, or even add special effects. You can do this with EAX Control, which can be accessed from Creative Surround Mixer.

Creative Recorder is an easy way of recording any audio source without worrying about mixer settings. You can also record any audio effects.

> Using digital video applications such as Ulead VideoStudio allows you to capture and edit your videos, then output them to popular formats like AVI, QT, MOV or MPEG.

You can create a home music studio using software MIDI sequencers such as Cubasis VST. It lets you put together your own productions consisting of multiple music tracks from a MIDI Synthesizer (internal or external), your guitar or external PlayCenter.<br>
PlayCenter.<br>
When singing and recording your own songs, you can enhance<br>
add special effects. You can do this with EAX Control, which ca<br>
Creative Surround Mixer.<br>
Creative Recorder is an easy way of recording musical instrument (Line-In), a digital device (SPDIF), or a microphone. ASIO

*Using Applications 4-3*

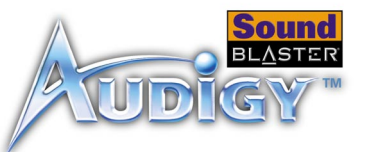

support allows you to create all these with amazingly low latency (solving multitrack sync up issues).

<span id="page-44-0"></span>Creating music You can create desktop music on your Sound Blaster Audigy using Cubasis VST. Hook up a MIDI controller keyboard to the MIDI/Joystick port and you instantly have a high quality synthesizer with this software. The sequencing software provided also lets you compose your own music compositions and arrangements. track sync up issues).<br>
You can create desktop music on your Sound Blaster Audigy us<br>
Hook up a MIDI controller keyboard to the MIDI/Joystick port a<br>
have a high quality synthesizer with this software. The sequence<br>
provid

<span id="page-44-1"></span>Recording and transcribing music Using Cubasis VST, you can record your own music and do musical notation transcriptions. You can even print your own music score.

> You can record any sound effects or sample loops and then use them as a MIDI instrument — all using Vienna SoundFont Studio. You can also edit existing SoundFont banks.

<span id="page-44-3"></span>Recording digital You can do digital recording and editing (16-bit, 48 kHz) on your computer with Sound Blaster Audigy using Creative Wave Studio. Connect any SPDIF compatible device such as a DAT deck and select CD Digital in Creative Surround Mixer.

<span id="page-44-4"></span>Creating multiple effects

<span id="page-44-2"></span>Recording and editing musical instruments

audio

<span id="page-44-5"></span>Creating and playing back SoundFonts

Sound Blaster Audigy comes with a variety of effects that are programmable. You can literally create thousands of reverb and other special effects in EAX Control, which can be accessed from Creative Surround Mixer.

With Creative's SoundFont technology, you have limitless sound creation possibilities for use with your own music. Create your own SoundFont banks in Vienna SF Studio to convert drum loops to Soundfont banks.

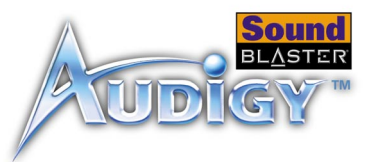

## <span id="page-45-6"></span><span id="page-45-0"></span>Internet Entertainment

<span id="page-45-1"></span>Encoding CD songs to MP3 format

With Creative PlayCenter, you can encode and record all your favorite CD songs into your computer's hard drive, so that you have a database of customized song lists.

With Creative PlayCenter, you can add current songs to your database by

downloading them from various sites on the Internet.

<span id="page-45-2"></span>Downloading and playing MP3 songs

<span id="page-45-3"></span>Playing MP3 songs with EAX ADVANCED HD

<span id="page-45-4"></span>**Gaming** Reference

<span id="page-45-5"></span>Enjoying EAX ADVANCED HD support

<span id="page-45-7"></span>Use Creative PlayCenter to create MP3 renditions with multi-dimensional and multitextured realism by adding environments such as "concert hall" or "bathroom"! You can share these enhanced MP3 songs, even with someone who does not own a Sound Blaster Audigy card. With Creative PlayCenter, you can encode and record all your fit<br>to your computer's hard drive, so that you have a database c<br>lists.<br>With Creative PlayCenter, you can add current songs to your di<br>downloading them from vari

Enjoy the many EAX ADVANCED HD titles designed by top game developers, which immerse you in realistic environments. Visit [http://www.eax.creative.com](www.eax.creative.com) for a full list of compatible titles.

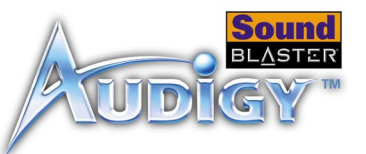

<span id="page-46-0"></span>Enjoying DirectSound3D support

<span id="page-46-1"></span>Enjoying A3D 1.0 support

Your card translates A3D calls into DirectSound3D, meaning that you can enjoy A3D games. Structure Courses Control and B Space that enhance your gand<br>can hear sounds positioned in 3D space that enhance your gand<br>games.<br>The using the EAX Control panel, which can be accessed from Crea<br>using the EAX Control panel

DirectSound3D (DS3D) games are supported on your Sound Blaster Audigy. You can hear sounds positioned in 3D space that enhance your game experience.

<span id="page-46-2"></span>**Customizing** environments for non-3D games

You can create customized environments for your non-EAX ADVANCED HD games using the EAX Control panel, which can be accessed from Creative Surround Mixer.

# **CREATIVE**

**A** General Specifications<br>And This section displays the specifications This section displays the specifications of your Sound Blaster Audigy card. Strategy Company of Contractions<br>This section displays the specifications<br>audigy card.

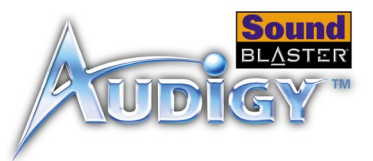

## <span id="page-48-6"></span><span id="page-48-1"></span><span id="page-48-0"></span>General Specifications

This section lists the specifications of your Sound Blaster Audigy (SB1394) or Sound Blaster Audigy (non-SB1394) cards, and Joystick/MIDI bracket for Sound Blaster Audigy (SB1394).

## <span id="page-48-5"></span><span id="page-48-4"></span><span id="page-48-3"></span><span id="page-48-2"></span>**Features**

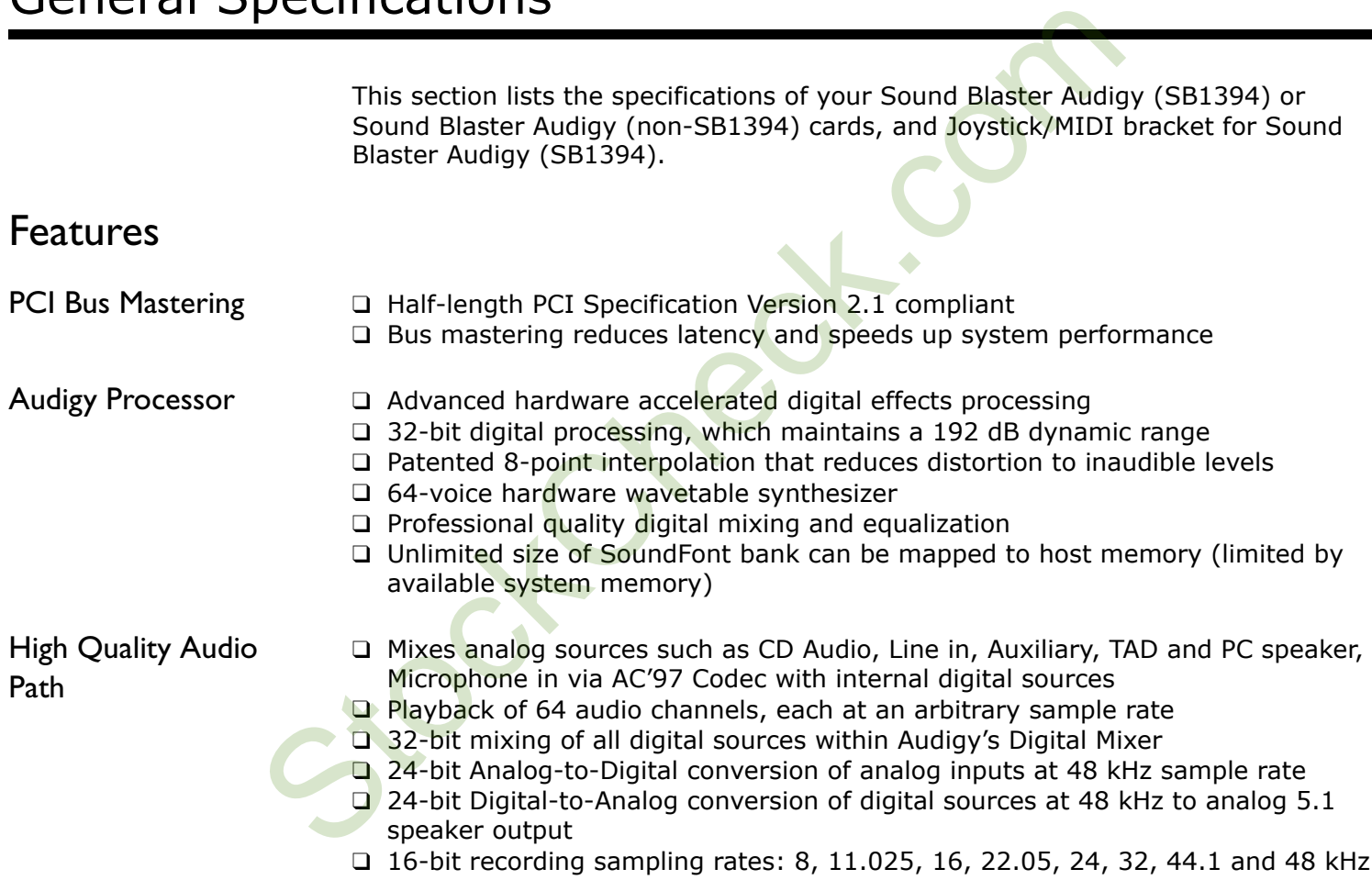

*General Specifications A-1*

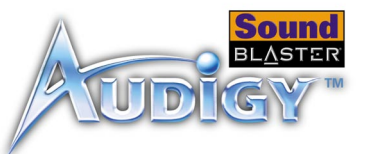

<span id="page-49-1"></span><span id="page-49-0"></span>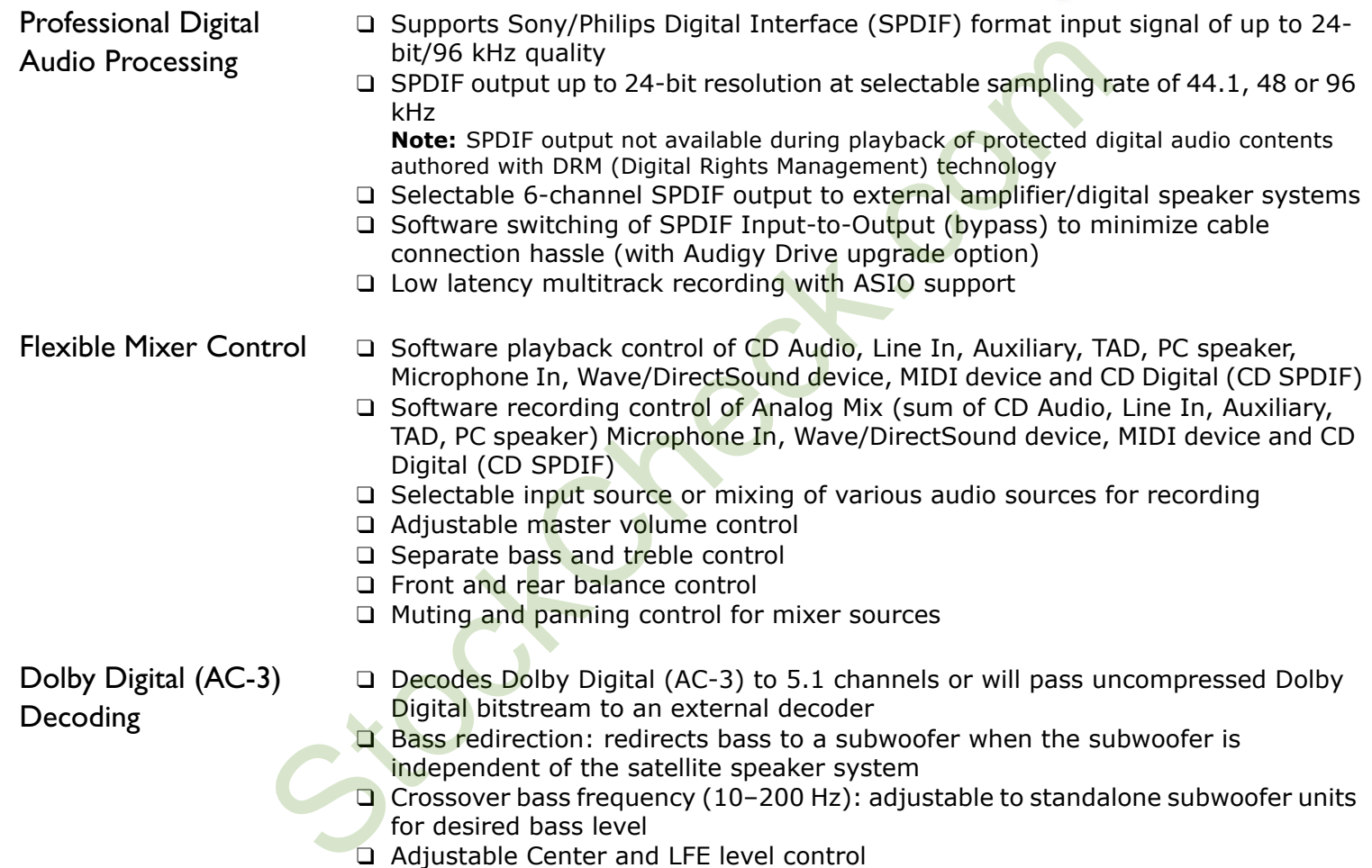

<span id="page-49-2"></span>❑ Adjustable Center and LFE level control

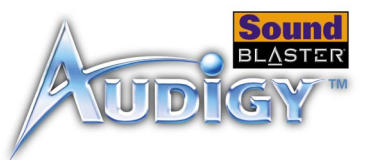

<span id="page-50-0"></span>Creative Multi Speaker Surround™ (CMSS™)

- ❑ Multispeaker technology
- ❑ Upmixes mono or stereo sources to 5.1 channels
- ❑ Professional-quality panning and mixing algorithm
- ❑ Compliant to IEEE 1394a specification
- □ Supports data rates of 100, 200, and 400 Mbps
- ❑ Supports up to 63 IEEE 1394 compatible devices in a daisy-chain configuration

## <span id="page-50-6"></span><span id="page-50-2"></span>**Connectivity**

 $(SB1394<sup>TM</sup>)$  only

<span id="page-50-1"></span>Compatibility: For Sound Blaster Audigy

<span id="page-50-3"></span>Sound Blaster Audigy (SB1394) card

- <span id="page-50-5"></span><span id="page-50-4"></span>Audio Inputs ❑ One line-level analog Line input via stereo jack on rear bracket
	- □ One mono Microphone analog input via stereo jack on rear bracket
	- □ CD\_IN line-level analog input via 4-pin Molex connector on card
	- ❑ AUX\_IN line-level analog input via 4-pin Molex connector on card
	- ❑ TAD line-level analog input via 4-pin Molex connector on card
	- □ CD\_SPDIF digital input via 2-pin Molex connector on card

- Audio Outputs ❑ ANALOG/DIGITAL OUT via 4-pole 3.5 mm miniplug on rear bracket Stock Check.com of the level analog line input via 4-pin Molex connections and mixing and mixing algorithm<br>
Stockcheck Check Check Check Check.com and a mixing algorithm<br>
Stock Check Check Check Check.com and a mixing a di
	- ANALOG OUT: Center and Subwoofer channels
	- DIGITAL OUT: Front, Rear, Center and Subwoofer SPDIF digital outputs
	- □ Two line-level analog outputs via stereo jacks on rear bracket, Front and rear Line-Outs 1 and 2

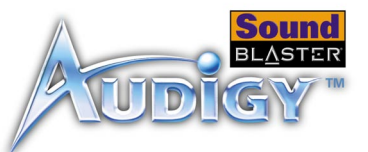

❑ Stereo headphone (32-ohm load) support on Front Line-Out

❑ One 6-pin SB1394 connector/port on rear bracket

#### <span id="page-51-0"></span>SB1394 Interfaces  $\Box$  One 2 x 5 pin Internal SB1394 connector (J6) on card for connection to the Audigy

<span id="page-51-4"></span>The 6-pin SB1394 connector/port has a 2 watt maximum power output. Connect only one high power usage device such as the IEEE 1394 hard disk and CD-RW drive to this port unless it is self-powered.

- <span id="page-51-1"></span>Interfaces □ VOL CTRL 1 x 4 pin header
	- $\Box$  PC\_SPK (PC speaker)  $1 \times 2$  pin header
- ❑ AUD\_EXT 2 x 20 pin header for connection to Audigy Drive (upgrade option, available only on some models) StockCheck.com

Extension card (with Audigy Drive upgrade option available only on some models)

 $\Box$  JOYSTICK 2 x 8 pin header for connection to the Joystick/MIDI connector (optional attachment: metal bracket bundled with some models)

<span id="page-51-2"></span>Sound Blaster Audigy (non-SB1394) card

<span id="page-51-3"></span>

- Audio Inputs ❑ One line-level analog Line input via stereo jack on rear bracket
	- ❑ One mono Microphone analog input via stereo jack on rear bracket
	- □ CD\_IN line-level analog input via 4-pin Molex connector on card
	- ❑ AUX\_IN line-level analog input via 4-pin Molex connector on card

*General Specifications A-4*

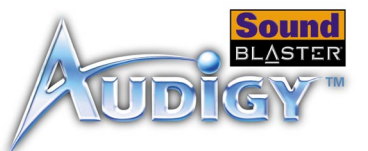

- ❑ TAD line-level analog input via 4-pin Molex connector on card
- □ CD SPDIF digital input via 2-pin Molex connector on card

- <span id="page-52-0"></span>Audio Outputs ❑ ANALOG/DIGITAL OUT via 4-pole 3.5 mm miniplug on rear bracket
	- ANALOG OUT: Center and Subwoofer channels
	- DIGITAL OUT: Front, Rear, Center and Subwoofer SPDIF digital outputs
	- ❑ Two line-level analog outputs via stereo jacks on rear bracket, Front and rear Line-Outs 1 and 2
	- ❑ Stereo headphone (32-ohm load) support on Front Line-Out

- <span id="page-52-1"></span>Interfaces  $\Box$  VOL CTRL 1 x 4 pin header (available only on some models)
	- $\Box$  PC\_SPK (PC speaker) 1 x 2 pin header (available only on some models)
	- $\Box$  AUD EXT 2 x 20 pin header for connection to Audigy Drive (upgrade option, available only on some models)
- ❑ 15-pin Joystick/MIDI connector on rear bracket (optional attachment: metal bracket included with some models) α CD\_SPDIF digital input via 2-pin Molex connector on card<br>
α ANALOG/DIGITAL OUT via 4-pole 3.5 mm miniplug on rear<br>
• ANALOG OUT: Center and Subwoofer channels<br>
• DIGITAL OUT: Front, Rear, Center and Subwoofer SPDIF<br>
α

# **CREATIVE**

# **B**<br>This section provides solution<br>ancounter during installation

This section provides solutions to problems you may encounter during installation or normal use. Troubleshooting<br>this section provides solutions to problems your<br>incounter during installation or normal use.

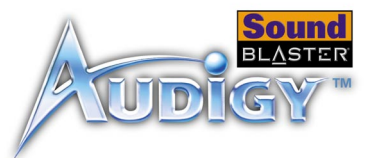

## <span id="page-54-3"></span><span id="page-54-0"></span>Troubleshooting

This appendix provides solutions to problems you may encounter during installation or normal use.

<span id="page-54-2"></span><span id="page-54-1"></span>Problems Installing Software

#### **The installation does not start automatically after the Sound Blaster Audigy Installation CD is inserted.**

The AutoPlay feature in your Windows system may not be enabled.

- *To start the installation program through the My Computer shortcut menu:*
- 1. Double-click the **My Computer** icon on your Windows desktop.
- 2. In the **My Computer** window, right-click the CD-ROM drive icon.
- 3. On the shortcut menu, click **AutoPlay** and follow the instructions on the screen.

*To enable AutoPlay through Auto Insert Notification:*

- 1. Click **Start** -> **Settings** -> **Control Panel**.
- 2. In the **Control Panel** window, double-click the **System** icon.
- 3. In the **System Properties** dialog box, click the **Device Manager** tab and select your CD-ROM drive.
- 4. Click the **Properties** button.
- 5. In the **Properties** dialog box, click the **Settings** tab and select **Auto Insert Notification**. This appendix provides solutions to problems you may encounte<br>or normal use.<br>The installation does not start automatically after the Sound B<br>Installation CD is inserted.<br>The AutoPlay feature in your Windows system may not
	- 6. Click the **OK** button to exit from the dialog box.

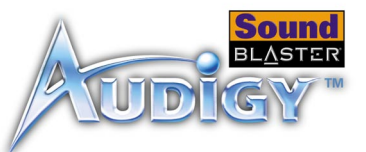

## <span id="page-55-2"></span><span id="page-55-0"></span>Problems with Sound

#### **There is unexpected excessive environmental sound or effects when an audio file is played.**

The last selected preset is an inappropriate environment for the current audio file.

*To switch to an appropriate environment:*

- 1. Double-click the **EAX Control Panel** icon in AudioHQ.
- 2. In the **Environment** box, click the down arrow to select **(No effects)** or an appropriate environment.

#### **No sound from the headphones.**

#### *Check the following:*

- $\Box$  The headphones are connected to the Headphones jack.
- ❑ In the **Speakers** tabbed page of the Main panel of Surround Mixer, the **Headphones** option is selected in the **Speaker** box.
- ❑ In the Mixer panel of Surround Mixer, the recording source selected is **"What U Hear"**.

#### <span id="page-55-1"></span>**Individual analog recording sources are not displayed in Surround Mixer.**

The following analog recording sources are combined in one recording control called **Analog Mix (Line/CD/TAD/Aux/PC)**, which is found in the one-column record panel: **Properties:**<br>
The last selected preset is an inappropriate environment for th<br>
To switch to an appropriate environment:<br>
1. Double-click the **EAX Control Panel** icon in AudioHQ.<br>
2. In the **Environment** box, click the do

- ❑ Line-In
- ❑ CD Audio
- ❑ Auxiliary
- ❑ TAD-In
- ❑ PC Speaker

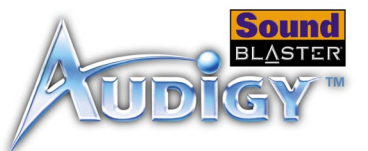

#### **Individual analog recording sources cannot be selected in Surround Mixer.**

Five analog recording sources are combined under the selection **Analog Mix (Line/ CD/TAD/Aux/PC)**. For more information, see ["Individual analog recording sources](#page-55-1)  are not displayed in Surround Mixer." on page B-2.

*To record an individual analog source:*

- ❑ In the one-column record panel of Surround Mixer, make sure the recording source selected is **Analog Mix (Line/CD/TAD/Aux/PC)**.
- ❑ In the six-column panel, mute the analog sources that you do not want to record by clicking the **Mute** check box to select it.

#### **No sound from the speakers.**

#### *Check the following:*

- □ You have connected your speakers to your card's output.
- ❑ You have selected the correct source in the Mixer panel.
- ❑ If both the above conditions have been met and you still do not get any sound, click the **red plus sign** above the **VOL** control and check whether the **Digital Output Only** check box is selected. If it is, you are in the Digital Output Only mode and so must connect to digital speakers to hear the sound from your audio card. See the section on Digital Output Only in Surround Mixer's online Help for more information. Five anal[o](#page-55-1)g recording sources are combined under the selection<br>
CD/TAD/Aux/PC). For more information, see "Individual analo<br>
are not displayed in Surround Mixer." on page B-2.<br>
To record an individual analog source:<br>  $\square$

#### **No audio output when playing digital files such as .WAV, MIDI files or AVI clips.**

#### *Check the following:*

- ❑ The speakers' volume control knob, if any, is set at mid-range. Use Creative Mixer to adjust the volume, if necessary.
- ❑ The powered speakers or external amplifier are connected to the card's Line Out or Rear Out jack.
- ❑ There is no hardware conflict between the card and a peripheral device. See ["Resolving I/O Conflicts" on page B-9.](#page-62-0)

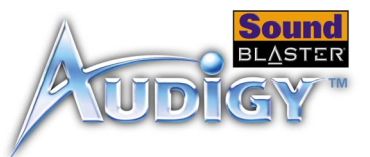

<span id="page-57-0"></span>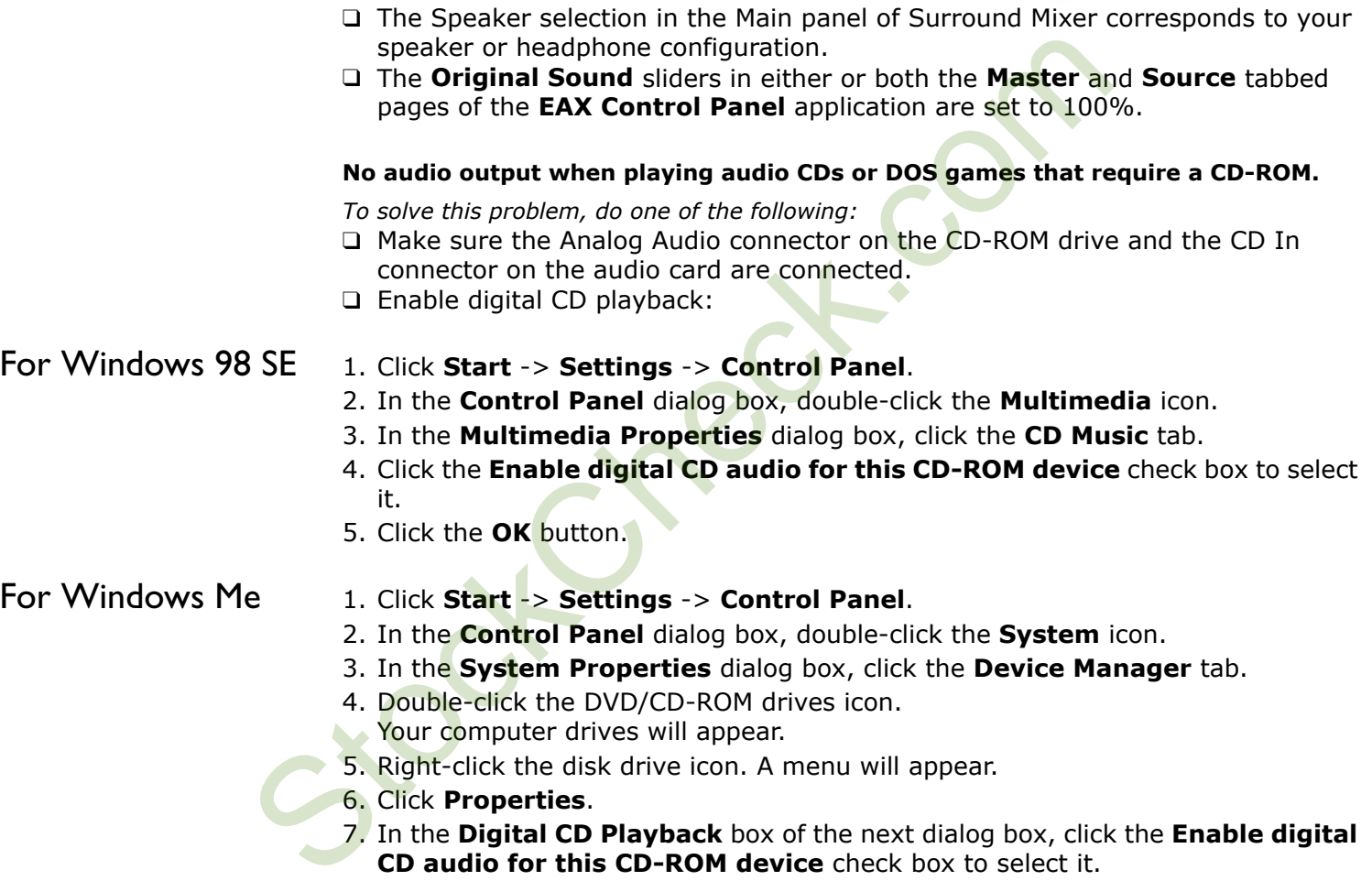

- <span id="page-57-1"></span>**CD audio for this CD-ROM device** check box to select it.
- 8. Click the **OK** button.

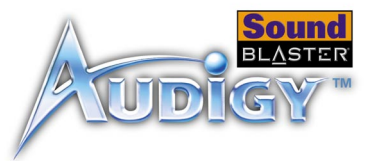

### <span id="page-58-0"></span>For Windows 2000 and Windows XP

#### 1. Click **Start** -> **Settings** -> **Control Panel**.

- 2. In the **Control Panel** dialog box, double-click the **System** icon.
- 3. In the **System Properties** dialog box, click the **Hardware** tab.
- 4. Click the **Device Manager** button.
- 5. Double-click the DVD/CD-ROM drives icon. Your computer drives will appear.
- 6. Right-click the disk drive icon. A menu will appear.
- 7. Click **Properties**.
- 8. In the **Digital CD Playback** box of the next dialog box, click the **Enable digital CD audio for this CD-ROM device** check box to select it.

#### **Panning a source sometimes turns off its sound.**

This occurs when you are in the Digital Output Only mode and the source's left-right balance in a software mixer application other than Surround Mixer (for example, the Windows Volume Control application) is at the opposite end compared to the position to which you have panned the source in the Main panel of Surround Mixer. For example, the CD Audio balance in Windows Volume Control is on the left but in Surround Mixer you have panned the CD Audio to the right. The Control Pannel dialog box, double-click the **System**<br>
2. In the **Control Pannel** dialog box, double-click the **System**<br>
3. In the **System Properties** dialog box, dick the **Hardware**<br>
4. Click the **Device Manager** butto

#### *To solve this problem:*

Open that other mixer, and center the balances for all the audio input sources. This ensures that your analog sources will not turn silent when you pan them in Surround Mixer.

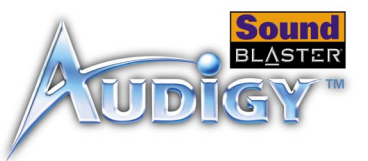

## <span id="page-59-3"></span><span id="page-59-0"></span>Insufficient SoundFont Cache

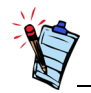

The trade-off of a smaller SoundFont file is its lower sound quality.

## <span id="page-59-2"></span><span id="page-59-1"></span>Problems With Joystick

#### **There is insufficient memory to load SoundFonts.**

This may occur when a SoundFont-compatible MIDI file is loaded or played while insufficient memory has been allocated to SoundFonts.

*To allocate more SoundFont cache:*

On the **Options** tabbed page of the SoundFont Control applet, move the SoundFont Cache slider to the right.

The amount of SoundFont cache you can allocate depends on the system RAM available.

*If there is still insufficient system RAM available:*

Do one of the following:

- ❑ On the **Configure Banks** tabbed page of the SoundFont Control applet, select a smaller SoundFont bank, if available, from the **Select Bank** box.
- ❑ Increase the system RAM on your computer.

#### **The joystick port is not working.**

The audio card's joystick port may be conflicting with the system's joystick port.

*To solve this problem:*

Disable the audio card's joystick port and use the system port instead. Do the following: This may occur when a SoundFont-compatible MIDI file is load<br>
insufficient memory has been allocated to SoundFonts.<br>
To allocate more SoundFont cache:<br>
On the **Options** tabbed page of the SoundFont Control applet, r<br>
Cache

- 1. Click **Start** -> **Settings** -> **Control Panel**.
- 2. In the **Control Panel** window, double-click the **System** icon.
- 3. In the **System Properties** dialog box, click the **Device Manager** tab.
- 4. Double-click **Sound, Video And Game Controllers**, and then select **Creative Audigy Gameport** (**Creative Game Port** for Windows 2000).
- 5. Click the **Properties** button.
- 6. In the Properties dialog box:

If you have an **Original Configuration (Current)** check box:

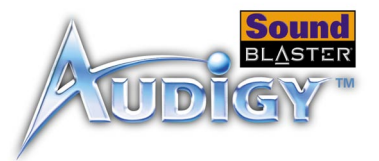

• Clear the check box to disable it.

If you have a **Disable In This Hardware Profile** check box:

- Make sure that the check box is selected to disable it.
- 7. Click **OK** to restart Windows and for the change to take effect.

When the Gameport Joystick interface is disabled, the entry in Device Manager has a red cross.

#### **The joystick is not working properly in some programs.**

The program may use the system processor timing to calculate the joystick position. When the processor is fast, the program may determine the position of the joystick incorrectly, assuming that the position is out of range.

*To solve this problem:*

Increase your system's 8 bit I/O recovery time of the BIOS setting, usually under the Chipset Feature Settings section. Or, if available, you may adjust the AT Bus speed to a slower clock. If the problem persists, try a different joystick.

#### **The other installed audio card is not working well.**

You may have an existing audio device installed in your computer. The audio device may be an audio card or an onboard audio chipset. Before you install your Sound Blaster Audigy card, you are advised to completely uninstall and remove your existing audio device. Operating multiple audio devices in your computer may introduce usability issues. If you have a **Disable In This Hardware Profile** check book **.** Make sure that the check box is selected to disable it.<br>
7. Click **OK** to restart Windows and for the change to take effect<br>
When the Gameport Joystick inter

*Alternatively, during the installation of your Sound Blaster Audigy card, do the following:*

□ If your computer detects an installed Sound Blaster Live! Series or Sound Blaster PCI512 audio card, a message box recommending that you completely uninstall and remove the older audio device will appear. Click the **Yes** button and follow the instructions on the screen to complete the removal of the old audio device. Remove the old audio card from your computer.

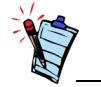

Do not attempt to make changes to the BIOS unless you have experience with system software.

## <span id="page-60-1"></span><span id="page-60-0"></span>Problems with Multiple Audio **Devices**

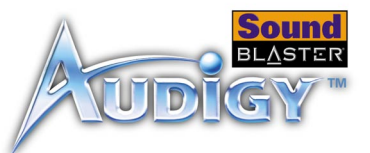

❑ If your computer detects any other installed audio card, a message box recommending that you completely uninstall and remove the older audio device will appear. Click the **Yes** button to continue with the installation of the Sound Blaster Audigy card. recommending that you completely uninstall and remove the<br>
will appear. Click the **Yes** button to continue with the install<br>
Blaster Audigy card.<br>
After the installation of the Sound Blaster Audigy card, come<br>
existing car

After the installation of the Sound Blaster Audigy card, completely uninstall the existing card and remove the audio card from your computer.

#### **The onboard audio chipset is not working well.**

To disable an onboard audio chipset, do the following:

- 1. Restart your system.
- 2. During the memory check, press  $\langle F2 \rangle$  or  $\langle$ Delete $\rangle$ , depending on your motherboard.

The BIOS setup menu appears.

- 3. Select **Chipset Features Setup** and press <Enter>.
- <span id="page-61-1"></span>4. Select **Onboard Legacy Audio** and press <Enter> to disable your onboard audio chipset.
- 5. Press <Esc> to return to the BIOS setup menu.
- 6. Select **Save & Exit Setup**, and then press <Enter>.
- 7. Press  $\langle Y \rangle$  and then press  $\langle$  Enter $\rangle$

#### **Sound Blaster Live! or Sound Blaster PCI512 applications are not working.**

Other than normal playback and recording function, older audio devices may not work well when Sound Blaster Audigy is installed.

#### *To solve this problem:*

Uninstall and remove the older card from the computer. Otherwise, you can choose to disable the Sound Blaster Live! or Surround Blaster PC512 card:

1. Click **Start** -> **Settings** -> **Control Panel**.

<span id="page-61-0"></span>Problems with Sound Blaster Live! Series or Sound Blaster PCI512 card

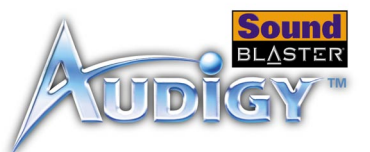

- 2. In the **Control Panel** window, double-click the **System** icon.
- 3. In the **System Properties** dialog box, click the **Device Manager** tab.
- 4. Double-click **Sound, Video And Game Controllers**, and then select **Creative Sound Blaster Live! Series** or **Creative Sound Blaster PCI512**.
- 5. Click the **Properties** button.
- 6. In the Properties dialog box:

If you have an **Original Configuration (Current)** check box:

• Clear the check box to disable it.

If you have a **Disable In This Hardware Profile** check box:

- Make sure that the check box is selected to disable it.
- 7. Click **OK** to restart Windows and for the change to take effect.

When the Sound Blaster Live! series is disabled, the entry in Device Manager has a red cross.

## <span id="page-62-1"></span><span id="page-62-0"></span>Resolving I/O **Conflicts**

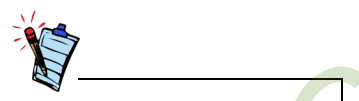

You can also refer to the Troubleshooting section in the online Help of Windows 98 SE/ Me.

Conflicts between your audio card and another peripheral device may occur if your card and the other device are set to use the same I/O address.

To resolve I/O conflicts, change the resource settings of your audio card or the conflicting peripheral device in your system using Device Manager in Windows 98 SE/Me.

If you still do not know which card is causing the conflict, remove all cards except the audio card and other essential cards (for example, disk controller and graphics cards). Add each card back until Device Manager indicates that a conflict has occurred. 3. In the **System Properties** dialog box, click the **Device Ma**<br>4. Double-click **Sound, Video And Game Controllers, and the Sound Blaster Live! Series or Creative Sound Blaster Live! Series or Creative Sound Blaster P<br>5.** 

*To resolve hardware conflicts in Windows 98 SE/Me:*

- 1. Click **Start** -> **Settings** -> **Control Panel**.
- 2. In the **Control Panel** window, double-click the **System** icon.

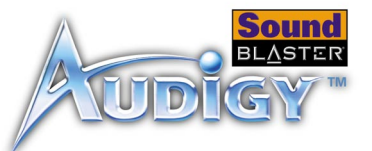

- 3. In the **System Properties** dialog box, click the **Device Manager** tab.
- 4. Under the Sound, Video And Game Controllers entry, select the conflicting audio card driver—indicated by an exclamation mark (!)—and click the **Properties** button. 4. Under the Sound, Video And Game Controllers entry, select<br>card driver—indicated by an exclamation mark (!)—and click<br>button.<br>5. In the Properties dialog box, click the **Resources tab.**<br>6. Make sure that the **Use automa** 
	- 5. In the Properties dialog box, click the **Resources** tab.
	- 6. Make sure that the **Use automatic settings** check box is selected, and click the **OK** button.
	- 7. Restart your system to allow Windows 98 SE/Me to reassign resources to your audio card and/or the conflicting device.

#### **A Service Control Manager error message appears with one or more other error messages at system restart.**

This occurs after you remove an audio card from your computer after you have successfully installed the Sound Blaster Audigy card. Windows is trying to match the drivers to the removed audio card.

*To solve this problem:*

- 1. Log on to your computer as Administrator.
- 2. Click **Start** -> **Settings** -> **Control Panel**.
- 3. Double-click the **Multimedia** icon, and then click the **Devices** tab.
- 4. In the list, remove from under these entries
	- Audio Devices
	- MIDI Devices And Instruments
	- the items other than
	- Audio for Creative Sound Blaster Audigy
	- MIDI for Creative Sound Blaster Audigy
	- MIDI for Creative S/W Synth

<span id="page-63-1"></span><span id="page-63-0"></span>Problems in Windows NT 4.0

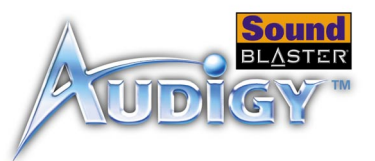

5. Click the **OK** button to close the dialog box. The drivers are removed.

<span id="page-64-3"></span><span id="page-64-0"></span>Problems with Software DVD Player

## <span id="page-64-2"></span><span id="page-64-1"></span>Problems with DV driver for Windows 98 SE/ 2000/Me

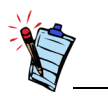

The 1394 DVConnect driver does not run on Windows XP.

**Changing audio configuration (for example, switching from 6-channel mode to SPDIF Output mode or vice versa) while watching a DVD movie does not seem to work, even though all settings in the software DVD player and in Surround Mixer are correct.** The drivers are removed.<br>
1<br> **Changing audio configuration (for example, switching from 6-<br>
SPDIF Output mode or vice versa) while watching a DVD movis<br>
vork, even though all settings in the software DVD player and in<br>
co** 

*To solve this problem:*

Close and restart the software DVD player.

#### **The DV camcorder is not working properly.**

The MSDV camcorder driver may not be the latest version (v4.10.2226).

*To solve this problem:*

- 1. Visit the Microsoft web site and download the Digital Video update for DirectX 8.0 file (dx80bda.exe).
- 2. Install the above file into your computer. **Note:**You need to install DirectX 8.0 or 8.0a run time first.

If the problem still persists, the MSDV camcorder driver may not be fully optimized for your DV camcorder.

*To solve this problem:*

- 1. Turn on your DV camcorder.
- 2. Insert the Sound Blaster Audigy Installation CD into your CD-ROM drive. Exit from the welcome screen.
- 3. Using Windows Explorer, locate the **1394** folder in the CD-ROM, and run the DVConnect 240.exe file. Follow the instructions on the screen to complete the setup.

If you are in Windows 98 SE, you may be prompted to insert the Windows 98 SE CD-ROM first. Follow the instructions on the screen to complete this setup.

*Troubleshooting B-11*

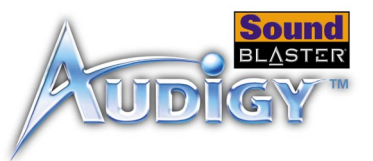

- 4. Click the **Finish** button.
- 5. Turn off and then turn on your DV camcorder.

After you install the Audigy card on a VIA chipset motherboard, you may have the slight chance of seeing one of the following:

#### **When transferring large amounts of data, the computer stops responding ('hangs') or restarts itself, OR Files transferred from another drive are incomplete or corrupted.**

These problems appear in a small number of computers, which contain the VIA VT82C686B controller chipset on their motherboards.

*To verify if your motherboard has the VT82C686B chipset:*

- ❑ Refer to your computer or motherboard manual, or
- ❑ In Windows:
	- i. Click **Start** -> **Settings** -> **Control Panel**.
	- ii. Double-click the **System** icon.
	- iii. Click the **Device Manager** or **Hardware** tab.
	- iv. Click the **Systems devices** icon.
	- v. In the list that appears, see if the items highlighted in Figure B-1 appear.
- vi. If the items appear, remove your computer cover and locate the VIA chipset on your motherboard. (Take note of the safety precautions on page 1-5.) The VT82C686B chipset has its model number inscribed on the chip. 5. Turn off and then turn on your DV camcorder.<br> **After you** install the Audigy card on a VIA chipset motherboard<br>
slight chance of seeing one of the following:<br> **ON**<br> **When transferring large amounts of data, the compute**

*If you have the VT82C686B chipset:*

❑ Creative recommends that you first contact your computer vendor or motherboard manufacturer for the latest solution.

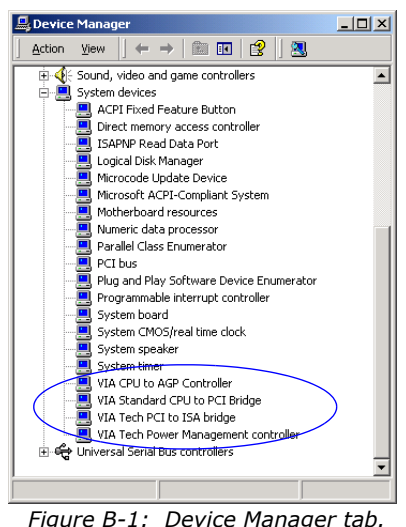

<span id="page-65-1"></span>*Troubleshooting B-12*

## <span id="page-65-0"></span>Problems with File Transfers on Some VIA Chipset **Motherboards**

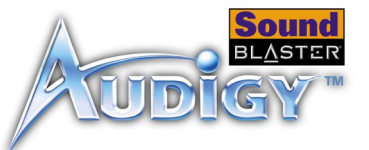

- ❑ Some users have solved the above problems by doing one or both of the following:
	- downloading the latest VIA 4in1 drivers from http://www.viatech.com\*,
	- obtaining the most current BIOS for your motherboard from the manufacturer's web site\*.
- \*Content in these web sites is controlled by other companies. Creative bears no responsibility for information or downloads obtained from them. This information is provided only as a convenience to you. following:<br>
• downloading the latest VIA 4in1 drivers from http://www.<br>
• obtaining the most current BIOS for your motherboard from anufacturer's web site\*.<br>
• \*Content in these web sites is controlled by other compan<br>
no

*Troubleshooting B-13*

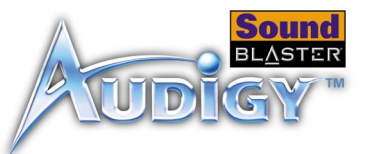

## <span id="page-67-0"></span>Problems in Windows XP

#### **A Hardware Installation error message appears on a Windows XP operating system when non-Creative applications are being installed.**

At the time of this product's release, Microsoft strongly encouraged companies to submit their hardware solutions for certification. If a hardware device driver is not submitted, or does not qualify, for Microsoft certification, a warning message similar to the one below appears.

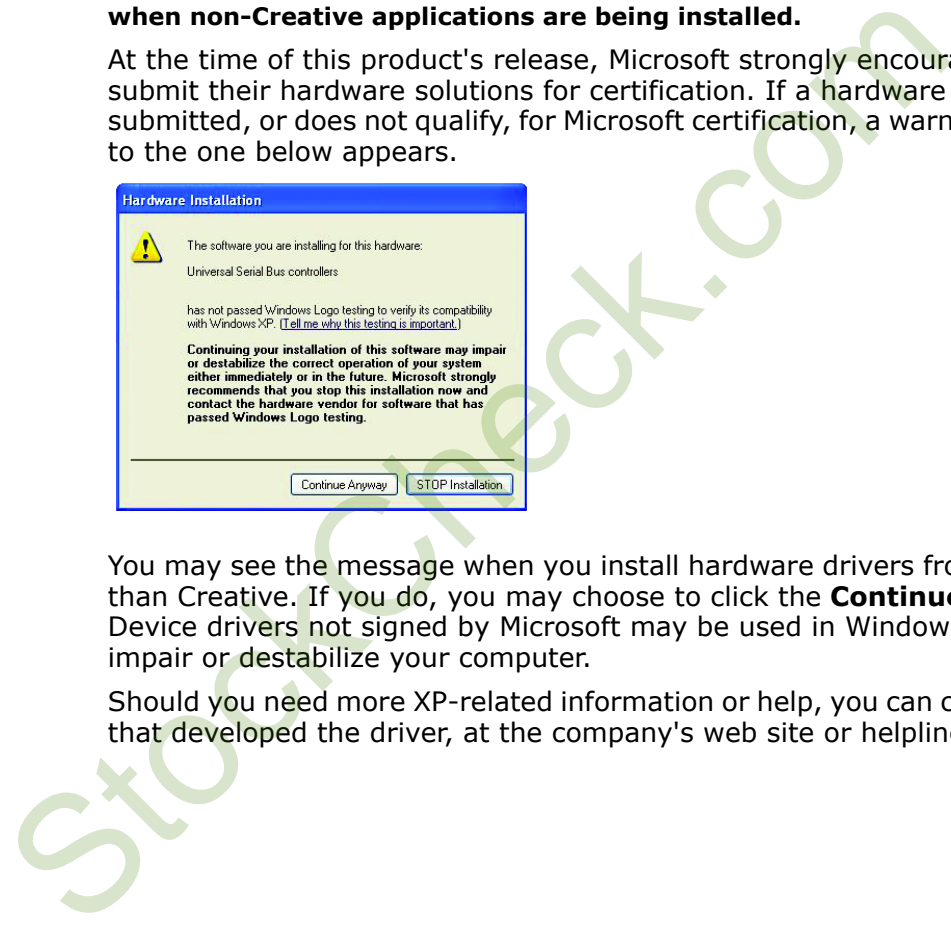

You may see the message when you install hardware drivers from companies other than Creative. If you do, you may choose to click the **Continue Anyway** button. Device drivers not signed by Microsoft may be used in Windows XP, and need not impair or destabilize your computer.

Should you need more XP-related information or help, you can contact the company that developed the driver, at the company's web site or helpline.

# **CREATIVE**

# **Index** StrockCheck.com

<span id="page-68-0"></span>Downloaded from StockCheck.com

## **A**

Analog Audio connector **1-7** Analog CD audio cable **1-7** analog/digital out jack **1-2**, **1-3** applications AudioHQ **3-4** Creative Diagnostics **3-3** Creative PlayCenter 2 **3-6** Creative Recorder 2 **3-6** Creative Restore Defaults **3-7** Creative Sound Blaster Audigy Demonstration **3-2**, **3-3** Creative Surround Mixer **3-3** Creative Wave Studio **3-5** installing **2-1** uninstalling **2-1** Audigy card **1-2** audio card **1-2** AudioHQ Creative Keyboard **3-5** EAX control **3-5** MIDI input **3-5** AUX connector **[1-2](#page-14-3)**, **1-3**

## **C**

CD Audio connector **1-2**, **1-3** CD SPDIF connector **1-2**, **1-3** Connecting high power usage

devices **[A-4](#page-51-4)** connecting related peripherals **1-9** Creative AudioHQ SoundFont Control **3-4** CreativeWare **x**

## **D**

digital entertainment **4-2**

## **E**

EAX ADVANCED HD **ix** EAX Control **3-5**

## **F**

features **A-1** 1394a Compliant Physical Layer Controller **A-3** Audigy Processor **A-1** Dolby digital (AC-3) decoding **A-2** high quality audio delivery process **A-1** multi speaker surround **A-3** PCI bus mastering **A-1** connecting related peripherals 1-9<br>
soundFort Control 3-4<br>
soundFort Control 3-4<br>
is 1-2, 1-3<br>
CreativeWare x<br>
is: 3-3<br>
Periamized and the properties<br> [St](#page-15-3)ate Audigy<br>
S-2, 3-3<br>
State Audigy<br>
S-2, 3-3<br>
State A[c](#page-42-6)t ADVANCED HD i

## **G**

general specifications **[A-1](#page-48-6)** audio inputs **[A-3](#page-50-4)**, **[A-4](#page-51-3)** audio outputs **[A-3](#page-50-5)**, **[A-5](#page-52-0)** connectivity **[A-3](#page-50-6)** interfaces **[A-4](#page-51-1)**, **[A-5](#page-52-1)**

## **I**

installation CD **[2-1](#page-29-5)** installing hardware **[1-5](#page-17-4)** Internal SB1394 connector **[1-2](#page-14-6)** Internet entertainment **[4-5](#page-45-6)**

## **J**

Joystick/MIDI bracket **[1-4](#page-16-1)** Joystick/MIDI connector **[1-2](#page-14-7)**, **[1-3](#page-15-5)**, **1-10**

## **L**

line in jack **[1-2](#page-14-8)**, **[1-3](#page-15-6)** line out jack **[1-2](#page-14-9)**, **[1-3](#page-15-7)**

## **M**

microphone in jack **[1-2](#page-14-10)**, **[1-3](#page-15-8)**

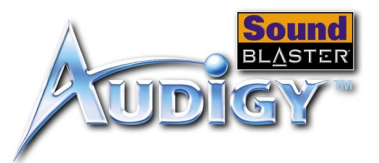

multimedia playback **[4-1](#page-41-3)** music with visual animation **4-5**

## **P**

PCI slot **1-6** Playing games **1-11** positioning speakers **1-15**

## **R**

rear out jack **[1-2](#page-14-11)**, **1-3** reinstalling audio driver **2-2** **S** SB Audigy card **1-7** SB1394 connector **1-2**

**T**

telephone answering device connector **1-2**, **1-3** troubleshooting **B-1** DV driver **B-11** I/O conflicts **B-9** installing software **B-1** mation 4-5<br>
SB Audigy card 1-7<br>
SB1394 conn[e](#page-54-2)[c](#page-15-10)tor 1-2<br>
SB1394 connector 1-2<br>
SB1394 connector 1-2<br>
Solu[m](#page-55-2)ing off mi<br>
Connector 1-2<br>
Connector 1-2<br>
Connector 1-2<br>
Connector 1-2<br>
Connector 1-2<br>
Connector 1-2<br>
Connector 1-2<br>
Co

joystick **[B-6](#page-59-2)**, **[B-8](#page-61-1)** software DVD player **[B-11](#page-64-3)** sound **B-2** SoundFont Cache **[B-6](#page-59-3)** Windows NT 4.0 **[B-10](#page-63-1)** Turning off main power supply **[1-5](#page-17-3)**

## **W**

Windows AutoPlay mode **[2-1](#page-29-6)**